d<br>vPN

**SmartNetVPN**

 $\bullet$  0  $\bullet$  0  $\bullet$ 

Der **[SmartnetVPN](https://doku.smartnetvpn.eu/doku.php?id=smartnet:start)** ist Serviceportal in dem komplette Netzwerke, Maschinen, Anlagen und Leitstellen flexibel miteinander verbunden werden. Effektiv und schnell zum Ziel, hier finden sie Kurzanleitungen.

 $\sqrt{\frac{A}{VPN}}$ 

- **[SmartNetSuite](https://smartnetsuite.io/)**
- **[SmartNetVPN](https://smartnetvpn.eu/)**
- **[SmartNetVPN Broschüre](https://doku.smartnetvpn.eu/lib/exe/fetch.php?media=smartnet:smartnetvpn:smartnetsuite-brochure.pdf)**
- [vitriko.eu](https://vitriko.eu)
- [SmartNetVPN-client](https://doku.smartnetvpn.eu/lib/exe/fetch.php?media=smartnet:smartnetvpn:smartnetvpn-2.4.6-client.zip)

### **How To**

- [Smartphone](https://doku.smartnetvpn.eu/doku.php?id=smartnet:smartnetvpn:vpn-config:smartphone)
- [Advantech](https://doku.smartnetvpn.eu/doku.php?id=smartnet:smartnetvpn:vpn-config:advantech)
- [Amit](https://doku.smartnetvpn.eu/doku.php?id=smartnet:smartnetvpn:vpn-config:amit)
- [IP-Adressen](https://doku.smartnetvpn.eu/doku.php?id=smartnet:smartnetvpn:vpn-config:ip-adressen)
- [Kompatibel mit](https://doku.smartnetvpn.eu/doku.php?id=smartnet:smartnetvpn:vpn-config:kompatibel)
- [OpenWRT](https://doku.smartnetvpn.eu/doku.php?id=smartnet:smartnetvpn:vpn-config:openwrt)
- [RAKWireless](https://doku.smartnetvpn.eu/doku.php?id=smartnet:smartnetvpn:vpn-config:rakwireless)
- [Robustel](https://doku.smartnetvpn.eu/doku.php?id=smartnet:smartnetvpn:vpn-config:robustel)
- [Teltonika](https://doku.smartnetvpn.eu/doku.php?id=smartnet:smartnetvpn:vpn-config:teltonika)
- [Windows](https://doku.smartnetvpn.eu/doku.php?id=smartnet:smartnetvpn:vpn-config:windows)

#### **Server**

- [srv1](http://srv01.smartnetvpn.com)  [srv2](https://srv2.vadnet.eu) SmartNetVPN
- [Smartnetmonitor](https://smartnetmonitor.com/)

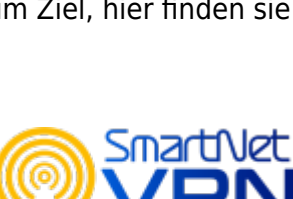

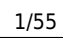

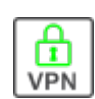

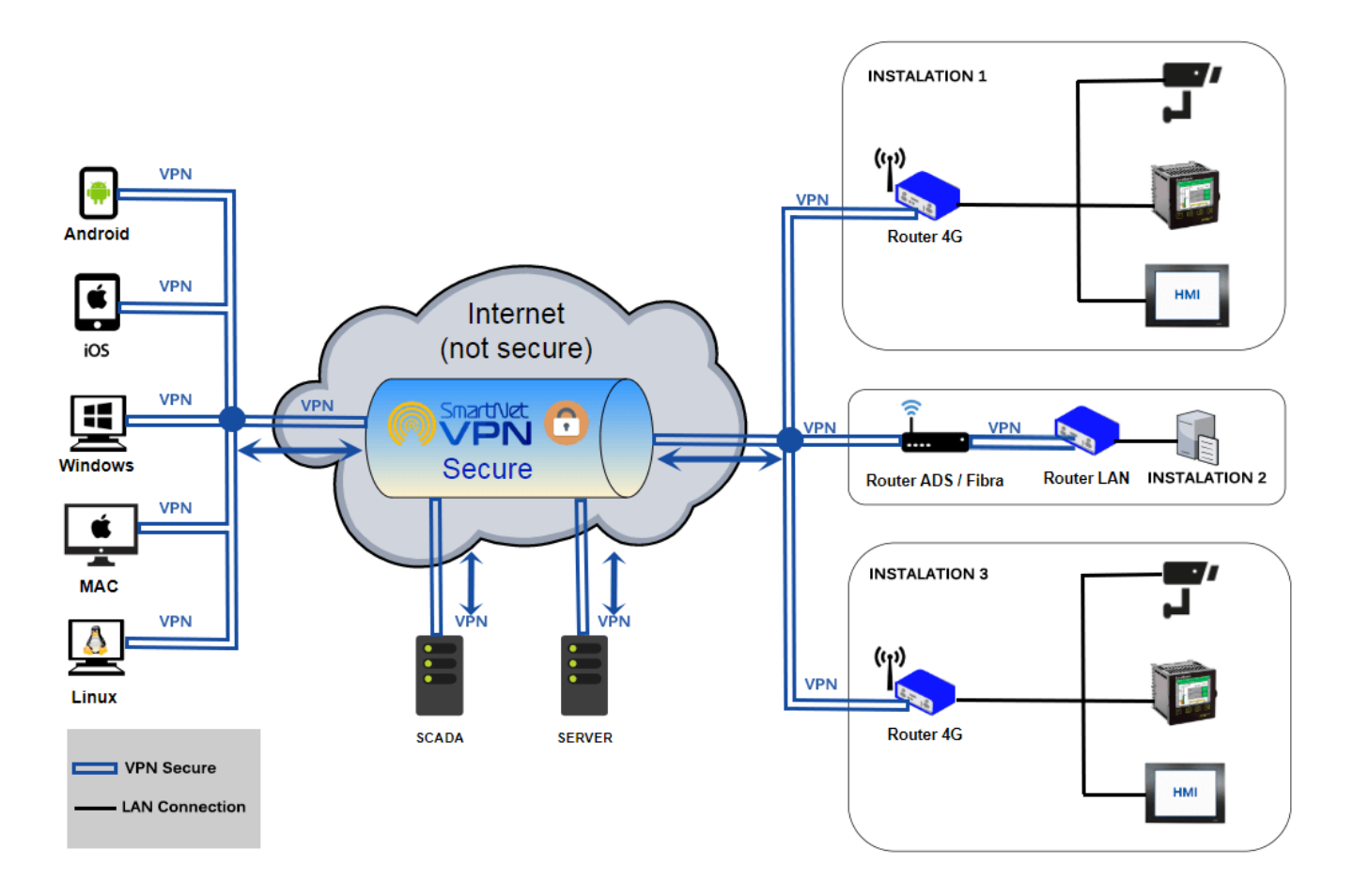

#### From: <https://doku.smartnetvpn.eu/> - **SmartSolutions for IoT**

Permanent link: **<https://doku.smartnetvpn.eu/doku.php?id=smartnet:smartnetvpn:start>**

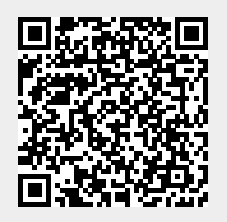

Last update: **2023/06/01 15:23**

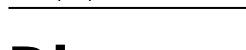

## **Diagramm**

- [Basis Übersicht zur Diskussion](https://doku.smartnetvpn.eu/lib/exe/fetch.php?media=smartnet:smartnetvpn:vpn-01.pdf)
- [Basis mit einem Router](https://doku.smartnetvpn.eu/lib/exe/fetch.php?media=smartnet:smartnetvpn:vpn-02.pdf)
- [Basis mit zwei Router](https://doku.smartnetvpn.eu/lib/exe/fetch.php?media=smartnet:smartnetvpn:vpn-03.pdf)

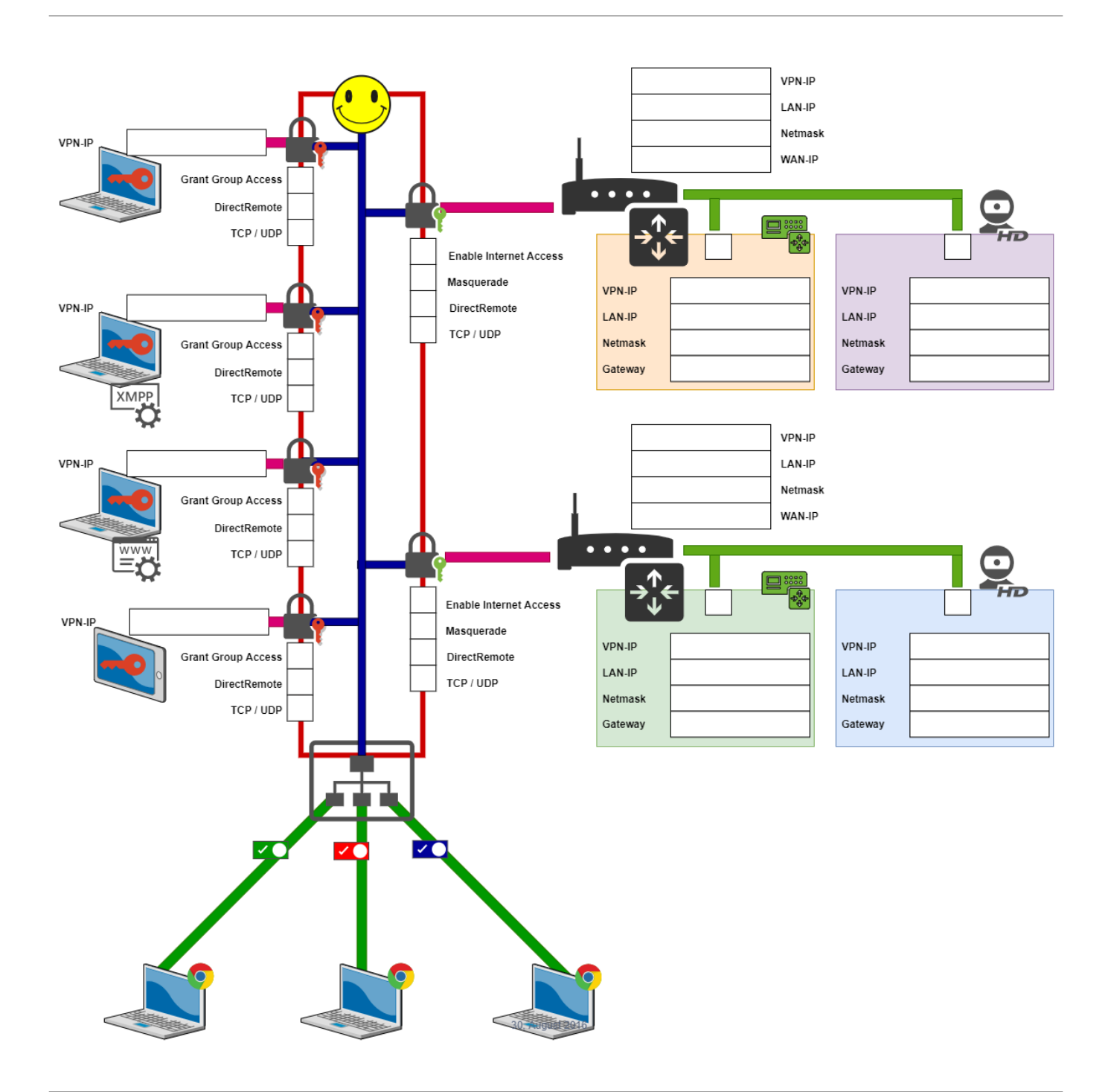

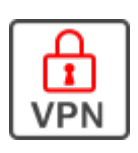

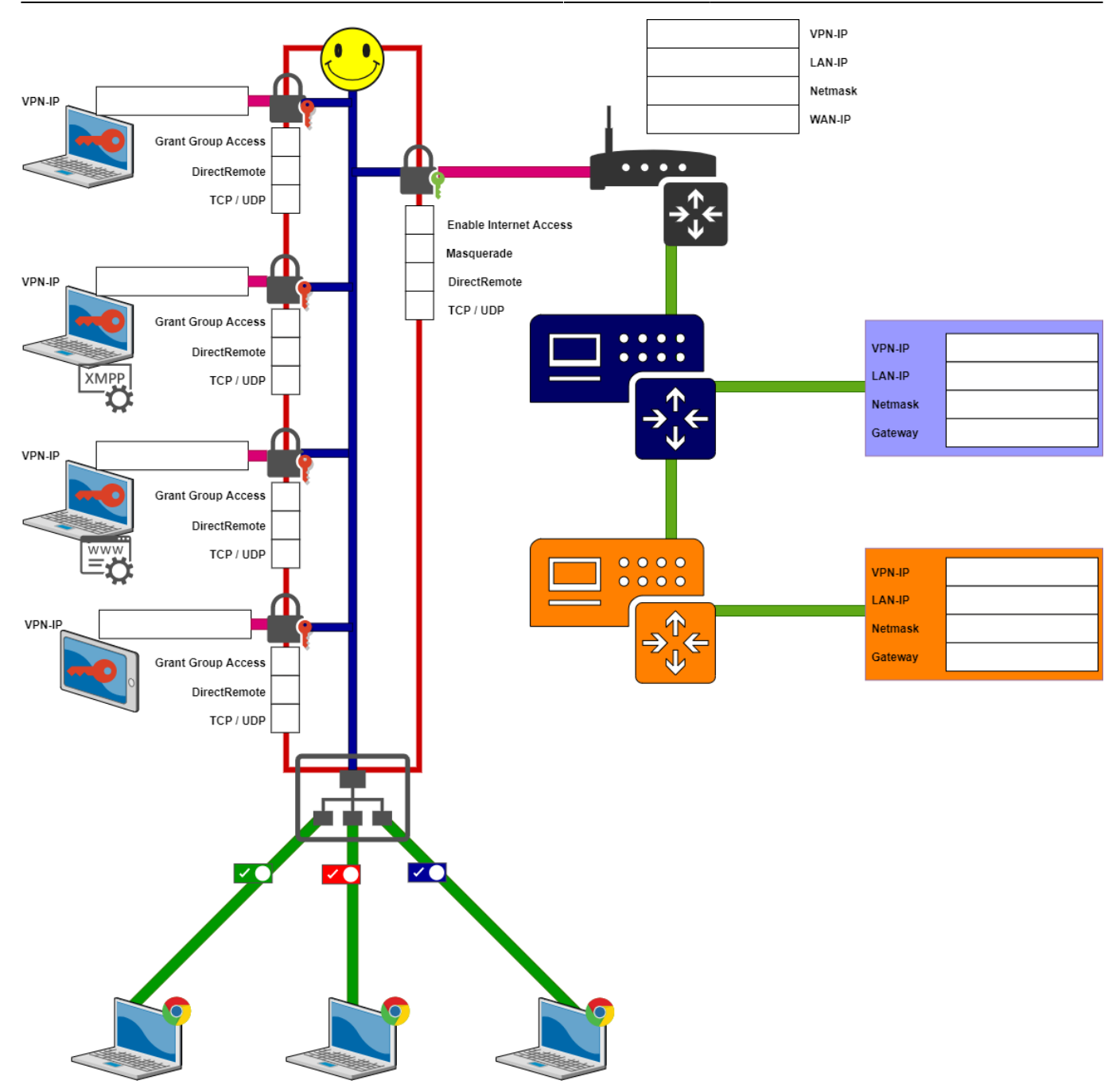

#### From: <https://doku.smartnetvpn.eu/>- **SmartSolutions for IoT**

#### Permanent link: **<https://doku.smartnetvpn.eu/doku.php?id=smartnet:smartnetvpn:diagramm>**

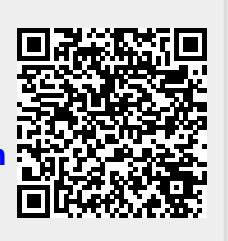

Last update: **2021/07/07 13:52**

## **Know-How**

**cfg to ovpn converter**

### **Passwort Generator**

From: <https://doku.smartnetvpn.eu/>- **SmartSolutions for IoT**

Permanent link: **<https://doku.smartnetvpn.eu/doku.php?id=smartnet:smartnetvpn:know-how>**

Last update: **2021/03/12 17:54**

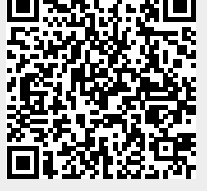

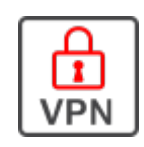

**Portal-Admin**

## **Server Login**

flüssig zum Ergebnis.

Zu ihrem VPN-Server und dem administrativen Userinterface kommen sie über nachfolgende Links:

- [Server-01](https://srv1.vadnet.eu/)
- [Server-03](https://srv3.vadnet.eu/)

Falls sie eine eigene Serverinstanz nutzen, bitte ihren direkten Link zum Server verwenden.

**Username** und **Passwort** erhalten sie von ihrem Administrator.

### **Menue**

Eine kurze Erklärung zu allen Menüs und Parametern.

- **[Dashboard](#page-6-0)** alle wesentlichen Parameter des Portals kompakt zusammengefasst und übersichtlich dargestellt.
- **[Groups](#page-6-1)** VPN Kommuniktionsgruppen. Hier werden Kunden und Projekte in IP/VPN Gruppen verwaltet und voneinander getrennt.
- **[Devices](#page-7-0)** sind VPN Teilnehmer die nur eine IP Adresse erhalten. PC's, Smartphones, Virtuelle Maschinen, embedded IoT Geräte.
- **[Routers](#page-7-1)** sind VPN Teilnehmer die ein komplettes IP Netzwerk hinter dem Router verwalten. Dieses IP Netzwerk ist direkt über IP ohne Portforwarting erreichbar.
- **[Users](#page-7-2)** Benutzerverwaltung des

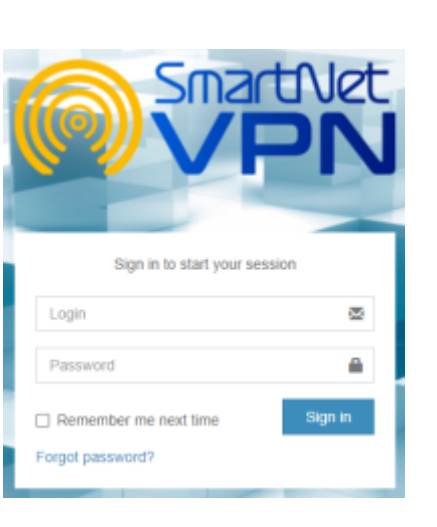

 Kurzbeschreibung des SmartnetVPN Portals. Die Grafiken können sie vergrößern indem sie darauf klicken. Ziel dieser Kurzeinleitung ist - ohne Umfangreichem Handbuch effektiv und

SmartNET VPN Portals. Benutzer anlegen die eine VPN Gruppe, ein Projekt oder das Portal als ADMIN verwalten. Rechte und Rollenmanagement.

- **[Server status](#page-7-3)** Systeminformation, Traffic und CPU Last grafisch dargestellt.
- **[Downloads](#page-8-0)** OpenVPN Clients für Windows. MAC IOS, Linux, Android.
- **[Contact](#page-8-1)** zum Administrator des SmartNET Server. Administratoren sind für Projekte und Kunden unter dem Usermenue zu erreichen.

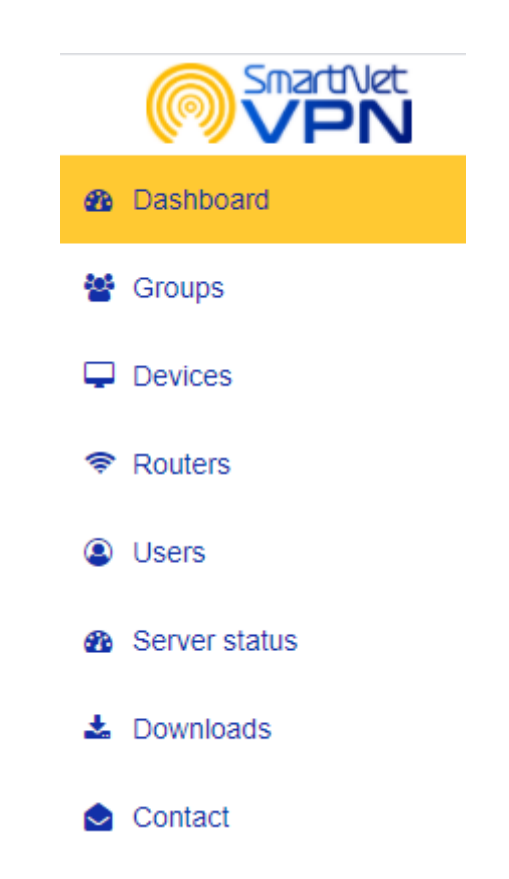

#### <span id="page-6-0"></span>**Dashboard**

#### **Server configuration**

- Hier werden die Grundparameter bei der Erstinstallation das SmartnetVPN-Server eingestellt. Im Regelfall sind hier nur bei der Installation Änderungen nötig.
- Actions
- General
- Backup Download
- Additional configuration
- SMTP
- Certificate authority / VPN configuration

#### **Profile settings**

- Profile
- Account
	- Two Factor Authentication (2FA)

#### <span id="page-6-1"></span>**Groups**

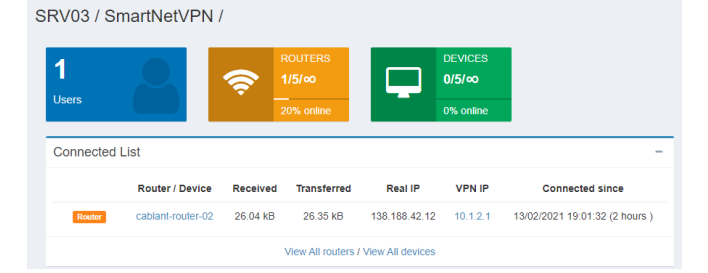

#### **Create Group**

- Name
- Virtual Network
- Company name

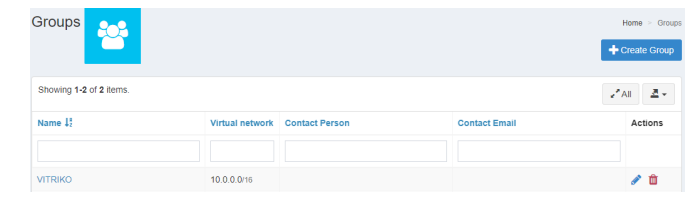

#### <span id="page-7-0"></span>**Devices**

#### **Add Device**

• Select Group

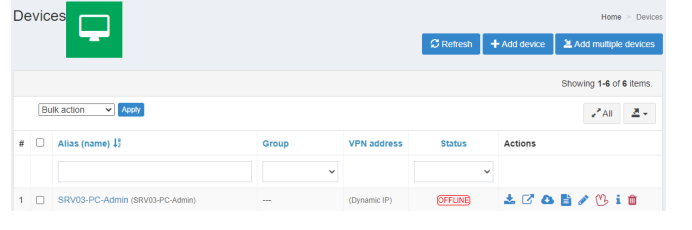

#### <span id="page-7-1"></span>**Routers**

#### **Add Routers**

• Select Group

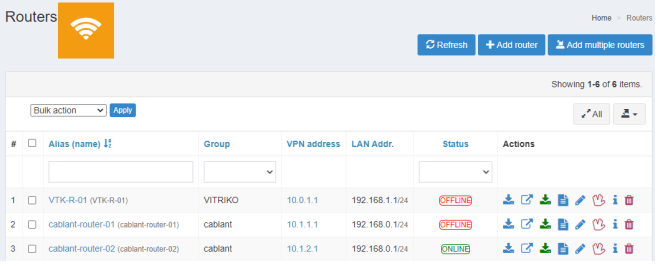

#### <span id="page-7-2"></span>**Users**

#### **Manage Users**

- New user
- Active sessions
- Active users
- Logins

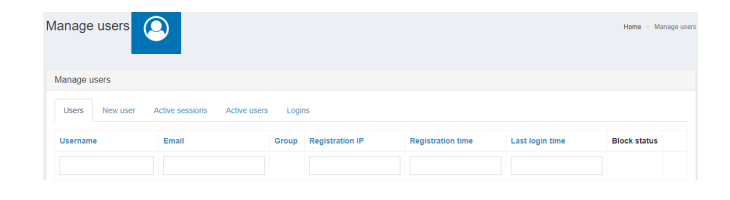

#### <span id="page-7-3"></span>**Server status**

#### **Status**

- System Info
- CPU Load
- RAM Load

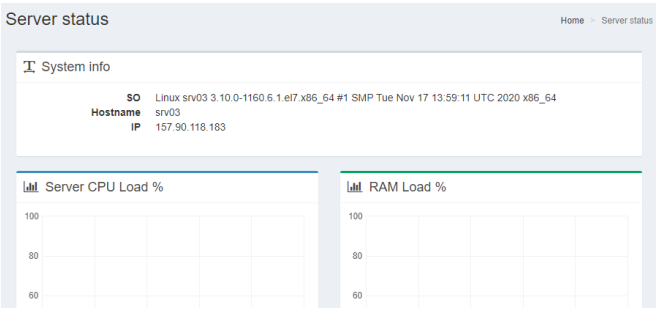

#### <span id="page-8-0"></span>**Downloads**

• [SmartNetVPN-client](https://doku.smartnetvpn.eu/lib/exe/fetch.php?media=smartnet:smartnetvpn:smartnetvpn-2.4.6-client.zip)

#### **Downloads**

- [Desktop downloads](https://openvpn.net/download-open-vpn/) [Windows VPN client](https://openvpn.net/downloads/openvpn-connect-v3-windows.msi)
- [MAC VPN client \(tunnelblick\)](https://tunnelblick.net/release/Latest_Tunnelblick_Stable.dmg) [Linux VPN client](https://openvpn.net/vpn-server-resources/connecting-to-access-server-with-linux/)

#### **Mobile downloads**

- [Apple IOS VPN client](https://apps.apple.com/us/app/openvpn-connect/id590379981)
- [Android VPN client](https://play.google.com/store/apps/details?id=de.blinkt.openvpn&hl=es)

#### <span id="page-8-1"></span>**Contact**

Kontakt Formular

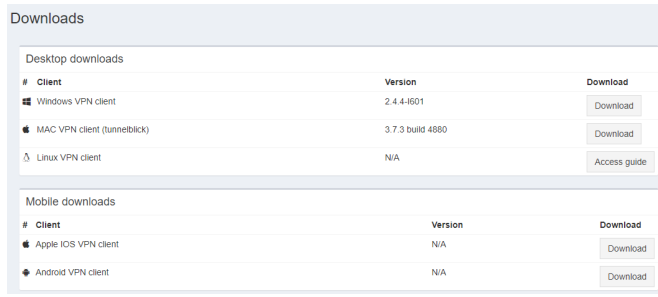

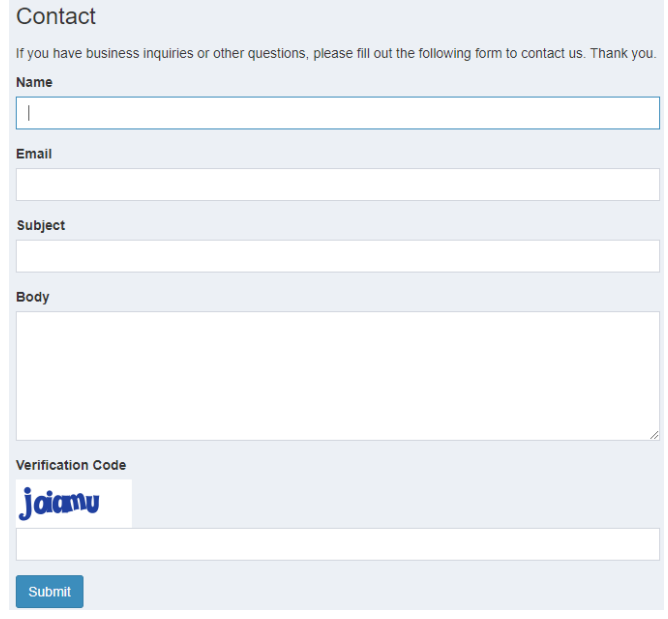

From: <https://doku.smartnetvpn.eu/> - **SmartSolutions for IoT**

Permanent link: **<https://doku.smartnetvpn.eu/doku.php?id=smartnet:smartnetvpn:portal>**

Last update: **2021/07/07 13:56**

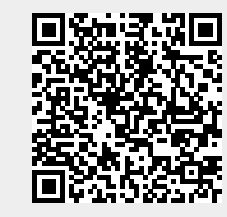

### **[VPN Service](https://doku.smartnetvpn.eu/doku.php?id=smartnet:start)**

- [VPN Konfiguration](https://doku.smartnetvpn.eu/doku.php?id=smartnet:smartnetvpn:vpn-config:start)
	- [Smartphone](https://doku.smartnetvpn.eu/doku.php?id=smartnet:smartnetvpn:vpn-config:smartphone)
		- [Apps](https://doku.smartnetvpn.eu/doku.php?id=smartnet:smartnetvpn:vpn-config:smartphone:apps)
	- [Advantech](https://doku.smartnetvpn.eu/doku.php?id=smartnet:smartnetvpn:vpn-config:advantech)
	- [Amit](https://doku.smartnetvpn.eu/doku.php?id=smartnet:smartnetvpn:vpn-config:amit)
	- [IP-Adressen](https://doku.smartnetvpn.eu/doku.php?id=smartnet:smartnetvpn:vpn-config:ip-adressen)
	- [Kompatibel mit](https://doku.smartnetvpn.eu/doku.php?id=smartnet:smartnetvpn:vpn-config:kompatibel)
	- [OpenWRT](https://doku.smartnetvpn.eu/doku.php?id=smartnet:smartnetvpn:vpn-config:openwrt)
	- [RAKWireless](https://doku.smartnetvpn.eu/doku.php?id=smartnet:smartnetvpn:vpn-config:rakwireless)
	- [Robustel](https://doku.smartnetvpn.eu/doku.php?id=smartnet:smartnetvpn:vpn-config:robustel)
	- [Teltonika](https://doku.smartnetvpn.eu/doku.php?id=smartnet:smartnetvpn:vpn-config:teltonika)
	- [Windows](https://doku.smartnetvpn.eu/doku.php?id=smartnet:smartnetvpn:vpn-config:windows)
- [Workshop](https://doku.smartnetvpn.eu/doku.php?id=smartnet:smartnetvpn:workshop)
	- [Request Anfrage](https://doku.smartnetvpn.eu/doku.php?id=smartnet:smartnetvpn:workshop:request)
	- [Test Account](https://doku.smartnetvpn.eu/doku.php?id=smartnet:smartnetvpn:workshop:account)
- [Diagramm](https://doku.smartnetvpn.eu/doku.php?id=smartnet:smartnetvpn:diagramm)
- [Know-How](https://doku.smartnetvpn.eu/doku.php?id=smartnet:smartnetvpn:know-how)
- [Portal-Admin](https://doku.smartnetvpn.eu/doku.php?id=smartnet:smartnetvpn:portal)
- [Portal-User](https://doku.smartnetvpn.eu/doku.php?id=smartnet:smartnetvpn:user)

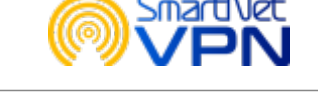

From: <https://doku.smartnetvpn.eu/> - **SmartSolutions for IoT**

Permanent link: **<https://doku.smartnetvpn.eu/doku.php?id=smartnet:smartnetvpn:sidebar>**

Last update: **2021/10/05 15:56**

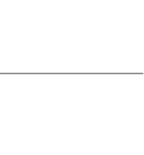

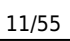

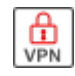

## <span id="page-11-0"></span>**Portal-User**

 Kurzbeschreibung des SmartnetVPN Portals. Die Grafiken können sie vergrößern indem sie darauf klicken. Ziel dieser Kurzeinleitung ist - ohne Umfangreichem Handbuch effektiv und flüssig zum Ergebnis.

### **Server Login**

Zu ihrem VPN-Server und dem administrativen Userinterface kommen sie über nachfolgende Links:

- [Server-01](https://srv1.vadnet.eu/)
- [Server-03](https://srv3.vadnet.eu/)

Falls sie eine eigene Serverinstanz nutzen, bitte ihren direkten Link zum Server verwenden.

**Username** und **Passwort** erhalten sie von ihrem Administrator.

### **Menue**

Eine kurze Erklärung zu allen Menüs und Parametern.

- **[Dashboard](#page-12-0)** alle wesentlichen Parameter des Portals kompakt zusammengefasst und übersichtlich dargestellt.
- **[Devices](#page-12-1)** sind VPN Teilnehmer die nur eine IP Adresse erhalten. PC's, Smartphones, Virtuelle Maschinen, embedded IoT Geräte.
- **[Routers](#page-13-0)** sind VPN Teilnehmer die ein komplettes IP Netzwerk hinter dem Router verwalten. Dieses IP Netzwerk ist direkt über IP ohne Portforwarting erreichbar.
- **[Downloads](#page-14-0)** OpenVPN Clients für Windows. MAC IOS, Linux, Android.
- **[Contact](#page-15-0)** zum Administrator des SmartNET Server. Administratoren sind für Projekte und Kunden unter dem

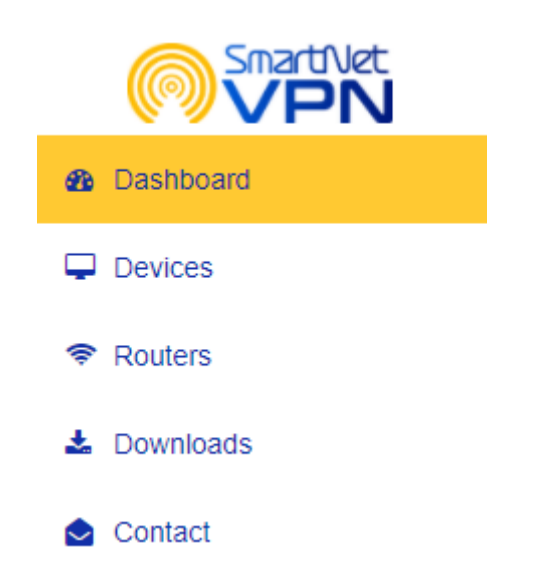

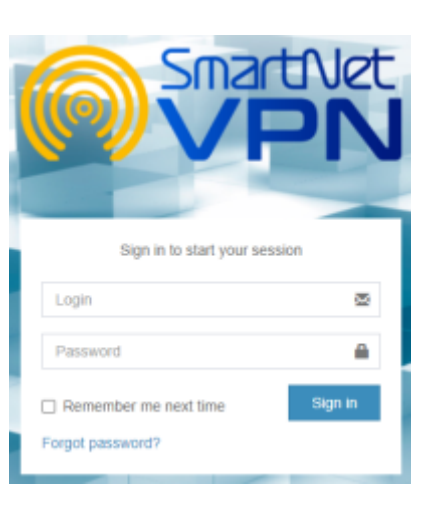

**VPN** 

Usermenue zu erreichen.

#### <span id="page-12-0"></span>**Dashboard**

#### **Übersicht**

- Users
- ROUTERS
- DEVICES
- Connected List

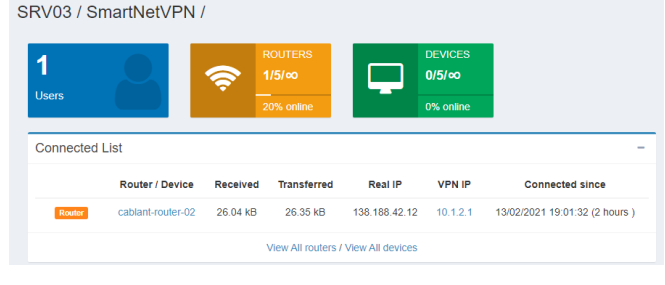

#### <span id="page-12-1"></span>**Devices**

#### **Übersicht**

- Alias (name)
- VPN address
- Status
	- $\circ$  ONLINE
		- o OFFLINE
- Actions

#### **Actions**

- ONLINE/OFFLINE
- config download \*.ovpn
- Generate Device URL URL one time access
- Generate Device Installer URL one time access
- Logs
- Update Device:
	- General
	- o Network permissions

#### **General**

- Active
- Status
- Created On: 12/02/2021 10:37:53
- Client
- Name
- Alias Name

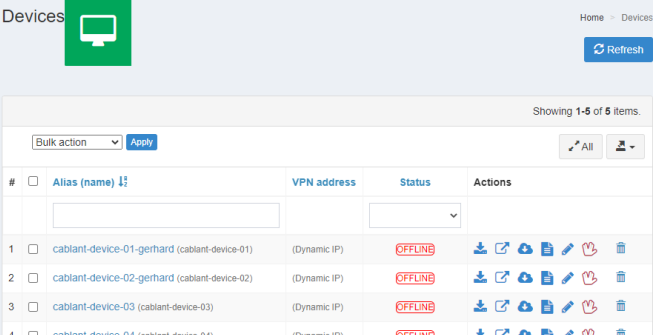

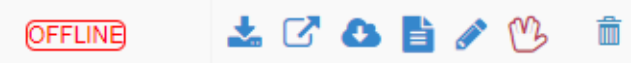

- IP address of remote network
- Dynamic IP
- Protocol:
	- UDP/TCP
- Notes
- Download
	- \*.ovpn
	- \*.zip

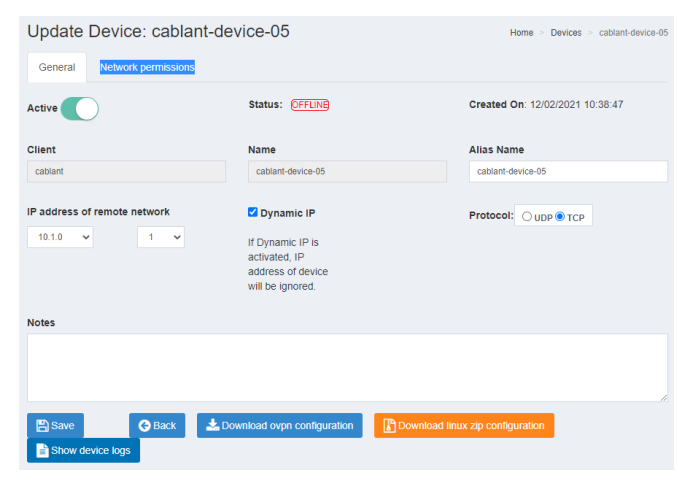

#### **Network permissions**

- Full access to group
- Access via VPN Address
- via real LAN Address
- Show Device Log

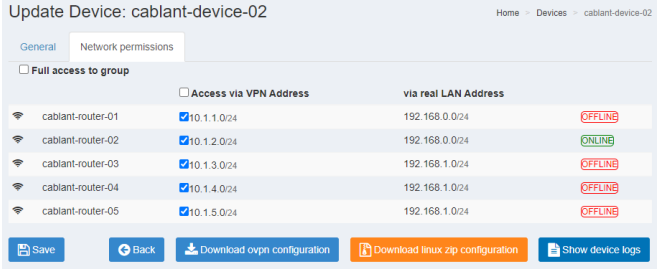

#### <span id="page-13-0"></span>**Routers**

- Alias (name)
- VPN address
- LAN Addr.
- Status
- Actions

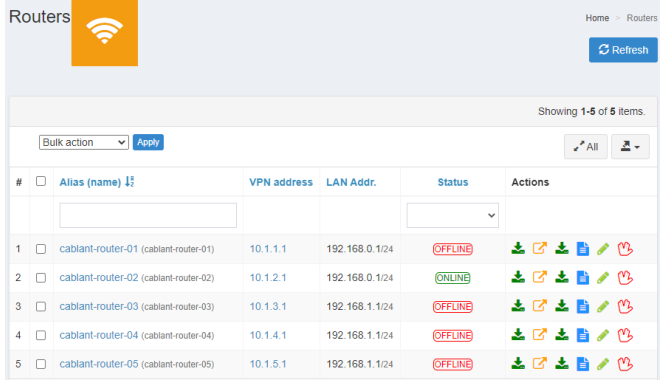

#### **Actions**

- ONLINE/OFFLINE
- config download \*.cfg
- Generate Router URL URL one time access
- Generate Router \*.txt URL one time access
- Logs
- Router edit:
	- General
	- Network permissions
- Kill connection

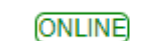

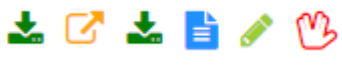

#### **General**

- Active
- Status
- Created On: 12/02/2021 10:37:53
- Client
- Name
- Alias Name
- Router's LAN IP
- VPN network address
- Protocol:
	- UDP/TCP
- Router's port
- Only allow data through the tunnel
- Masquerade
- Option Snmp Support
- Web Direct link
- Notes
- Download
	- \*.cfg
	- \*.txt
	- \*.ovpn
	- IP-Tables
- Save and Restart
- Show Routers log

#### **Network permissions**

- Access via VPN Address
- via real LAN Address
- Show Device Log

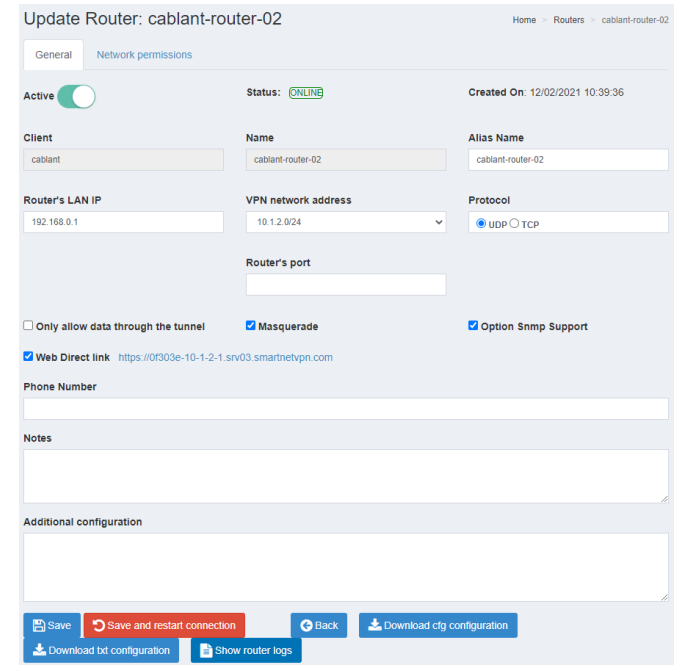

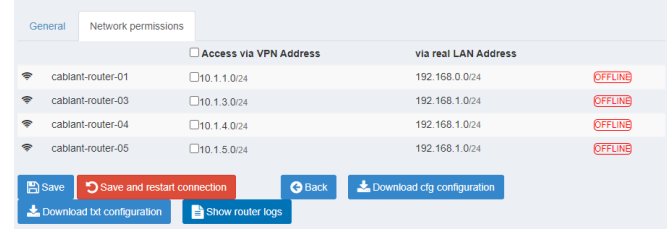

 $Homo > Pointarc > calibration.$ 

Undate Router: cablant-router-02

Dougloods

#### <span id="page-14-0"></span>**Downloads**

• [SmartNetVPN-client](https://doku.smartnetvpn.eu/lib/exe/fetch.php?media=smartnet:smartnetvpn:smartnetvpn-2.4.6-client.zip)

#### **Downloads**

- [Desktop downloads](https://openvpn.net/download-open-vpn/)
	- [Windows VPN client](https://openvpn.net/downloads/openvpn-connect-v3-windows.msi)
- [MAC VPN client \(tunnelblick\)](https://tunnelblick.net/release/Latest_Tunnelblick_Stable.dmg)
	- [Linux VPN client](https://openvpn.net/vpn-server-resources/connecting-to-access-server-with-linux/)

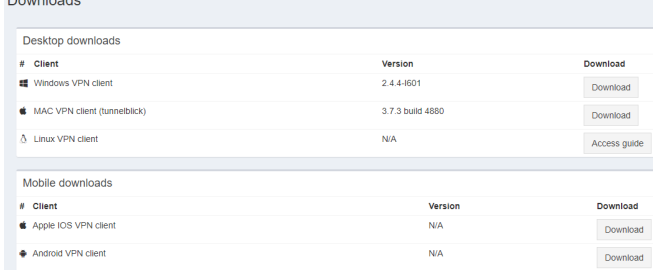

#### **Mobile downloads**

- [Apple IOS VPN client](https://apps.apple.com/us/app/openvpn-connect/id590379981)
- [Android VPN client](https://play.google.com/store/apps/details?id=de.blinkt.openvpn&hl=es)

#### <span id="page-15-0"></span>**Contact**

Kontakt Formular

Contact If you have business inquiries or other questions, please fill out the following form to contact us. Thank you. Name Email Subject **Body Verification Code** joiamu Submit

From: <https://doku.smartnetvpn.eu/> - **SmartSolutions for IoT**

Permanent link: **<https://doku.smartnetvpn.eu/doku.php?id=smartnet:smartnetvpn:user>**

Last update: **2021/07/07 13:57**

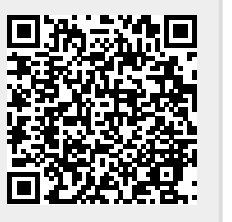

## **VPN Konfiguration**

 Anleitungen wie Router verschiednere Hersteller und Clients für unterschiedliche Betriebssysteme an das SmartNetVPN Portal konfiguriert werden.

#### • [Smartphone](https://doku.smartnetvpn.eu/doku.php?id=smartnet:smartnetvpn:vpn-config:smartphone)

- [Advantech](https://doku.smartnetvpn.eu/doku.php?id=smartnet:smartnetvpn:vpn-config:advantech)
- [Amit](https://doku.smartnetvpn.eu/doku.php?id=smartnet:smartnetvpn:vpn-config:amit)
- [IP-Adressen](https://doku.smartnetvpn.eu/doku.php?id=smartnet:smartnetvpn:vpn-config:ip-adressen)
- [Kompatibel mit](https://doku.smartnetvpn.eu/doku.php?id=smartnet:smartnetvpn:vpn-config:kompatibel)
- [OpenWRT](https://doku.smartnetvpn.eu/doku.php?id=smartnet:smartnetvpn:vpn-config:openwrt)
- [RAKWireless](https://doku.smartnetvpn.eu/doku.php?id=smartnet:smartnetvpn:vpn-config:rakwireless)
- [Robustel](https://doku.smartnetvpn.eu/doku.php?id=smartnet:smartnetvpn:vpn-config:robustel)
- [Teltonika](https://doku.smartnetvpn.eu/doku.php?id=smartnet:smartnetvpn:vpn-config:teltonika)
- [Windows](https://doku.smartnetvpn.eu/doku.php?id=smartnet:smartnetvpn:vpn-config:windows)

### **Hersteller**

- Robustel
- Advantech
- Teltonika
- Open WRT

### **Betriebssysteme**

- Windows
- Linux
- Android
- Apple IOS

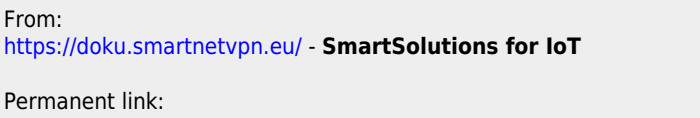

**<https://doku.smartnetvpn.eu/doku.php?id=smartnet:smartnetvpn:vpn-config>**

Last update: **2021/02/13 09:23**

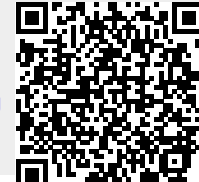

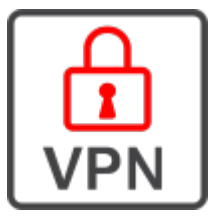

SmartSolutions for IoT - https://doku.smartnetvpn.eu/

## **VPN Konfiguration**

 Anleitungen wie Router verschiednere Hersteller und Clients für unterschiedliche Betriebssysteme an das SmartNetVPN Portal konfiguriert werden.

- [Smartphone](https://doku.smartnetvpn.eu/doku.php?id=smartnet:smartnetvpn:vpn-config:smartphone)
- [Advantech](https://doku.smartnetvpn.eu/doku.php?id=smartnet:smartnetvpn:vpn-config:advantech)
- [Amit](https://doku.smartnetvpn.eu/doku.php?id=smartnet:smartnetvpn:vpn-config:amit)
- [IP-Adressen](https://doku.smartnetvpn.eu/doku.php?id=smartnet:smartnetvpn:vpn-config:ip-adressen)
- [Kompatibel mit](https://doku.smartnetvpn.eu/doku.php?id=smartnet:smartnetvpn:vpn-config:kompatibel)
- [OpenWRT](https://doku.smartnetvpn.eu/doku.php?id=smartnet:smartnetvpn:vpn-config:openwrt)
- [RAKWireless](https://doku.smartnetvpn.eu/doku.php?id=smartnet:smartnetvpn:vpn-config:rakwireless)
- [Robustel](https://doku.smartnetvpn.eu/doku.php?id=smartnet:smartnetvpn:vpn-config:robustel)
- [Teltonika](https://doku.smartnetvpn.eu/doku.php?id=smartnet:smartnetvpn:vpn-config:teltonika)
- [Windows](https://doku.smartnetvpn.eu/doku.php?id=smartnet:smartnetvpn:vpn-config:windows)

### **Router Hersteller**

- Robustel
- Advantech
- Teltonika
- Open WRT

### **Betriebssysteme**

- Windows
- Linux
- Android
- Apple IOS

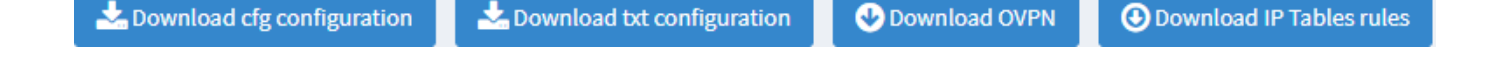

### **Netzwerk Schema**

Das Schema ist die Diskussionsgrundlage für alle Konfigurationsbeispiele.

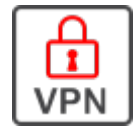

- Cinterion
- Thales
- RedLion
- Gl.iNet
- Asus
- OpenWRT
- Raspberry Pi
- Wago

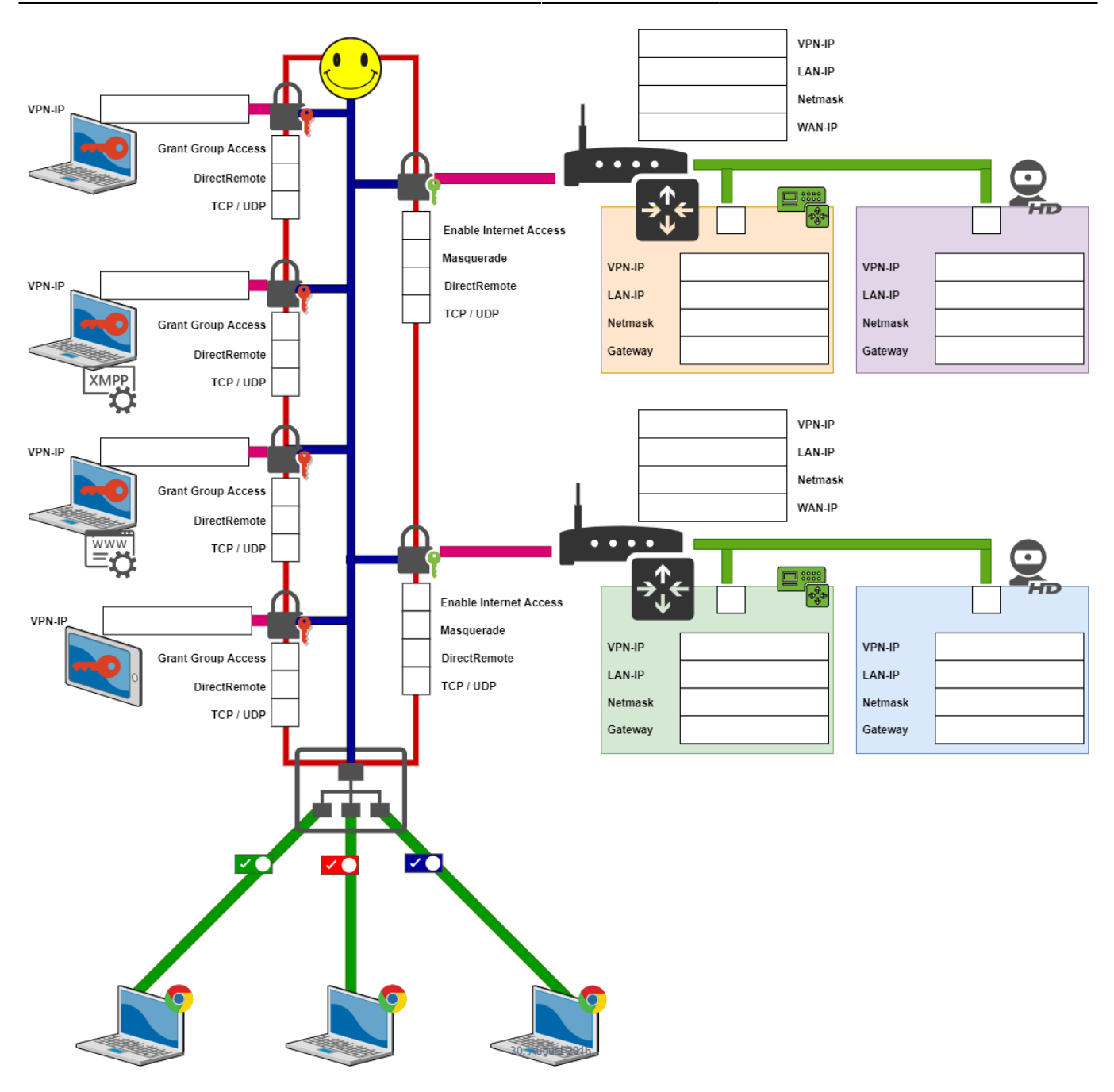

#### From: <https://doku.smartnetvpn.eu/>- **SmartSolutions for IoT**

#### Permanent link: **<https://doku.smartnetvpn.eu/doku.php?id=smartnet:smartnetvpn:vpn-config:start>**

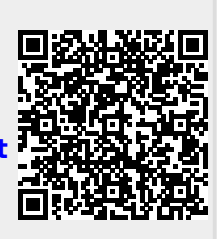

Last update: **2021/05/18 10:43**

## <span id="page-20-0"></span>**Advantech**

• [Smartphone](https://doku.smartnetvpn.eu/doku.php?id=smartnet:smartnetvpn:vpn-config:smartphone) [Advantech](https://doku.smartnetvpn.eu/doku.php?id=smartnet:smartnetvpn:vpn-config:advantech)

• [IP-Adressen](https://doku.smartnetvpn.eu/doku.php?id=smartnet:smartnetvpn:vpn-config:ip-adressen) [Kompatibel mit](https://doku.smartnetvpn.eu/doku.php?id=smartnet:smartnetvpn:vpn-config:kompatibel) [OpenWRT](https://doku.smartnetvpn.eu/doku.php?id=smartnet:smartnetvpn:vpn-config:openwrt) [RAKWireless](https://doku.smartnetvpn.eu/doku.php?id=smartnet:smartnetvpn:vpn-config:rakwireless) [Robustel](https://doku.smartnetvpn.eu/doku.php?id=smartnet:smartnetvpn:vpn-config:robustel) [Teltonika](https://doku.smartnetvpn.eu/doku.php?id=smartnet:smartnetvpn:vpn-config:teltonika) [Windows](https://doku.smartnetvpn.eu/doku.php?id=smartnet:smartnetvpn:vpn-config:windows)

 $\bullet$  [Amit](https://doku.smartnetvpn.eu/doku.php?id=smartnet:smartnetvpn:vpn-config:amit)

 Am **[SmartnetVPN](https://doku.smartnetvpn.eu/doku.php?id=smartnet:start) Portal.** Hier wird beschrieben wie ein **Advantech Router** über OpenVPN eine Verbindung zum VPN Service Portal SmartNetVPN aufbaut. Über NET-Mapping erfolgt dann ein direkte Zugriff auf alle Geräte die hinter dem Router betrieben werden ohne Port Weiterleitung.

#### **Diese Router haben wir getestet:**

Bivias v2, CR10 v2, ER75i, ER75i v2, ER75s, ICR-1601, ICR-2031, ICR-2431, ICR-2531, ICR-3201, ICR-3211, ICR-3231, ICR-3232, ICR-3241, ICR-3831, ICR-4453, LR77 v2, LR77 v2 Libratum, RR75i v2, SL302, SL304, SL305, SL306, SPECTRE RT, SR300, SR303, SR304, SR305, SR306, SR307, SR308, SR309, ST352, ST355, UCR11 v2, UR5i v2, UR5i v2 Libratum, XR5i v2, XR5i v2E

### **Konfiguration**

### **\*.cfg Format**

Aktuell liegen die Routerkonfigurationen im Advantech cfg Format vor. Darin sind die Zertifikate BASE64 codiert.

### **Download - Restore**

Die Konfiguration aus SmartNetVPN Portal downloaden und direkt mit der Restore Funktion in den Router importieren. Damit sind alle Zertifikate, Firewall Einstellungen und iptables parametriert.

### **Firmware Update? - config anpassen!**

#### **Aktualisieren Sie die Konfiguration und passen Sie diese an das neueste Firmware-Update an.**

<https://vpn.vitriko.com/advantech>

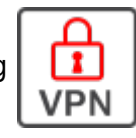

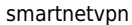

Advantech hat die Funktionen in neuen Firmware-Versionen erweitert. **Dies macht es notwendig, die aktuelle Konfiguration vor der Aktualisierung anzupassen.** Dies ist sehr wichtig, damit die Router die VPN-Verbindung nach einem Firmware-Update nicht verlieren.

- Aktuelle Konfiguration vom Router herunterladen
- Konvertieren und Anpassen mit dem [Online-Tool](https://vpn.vitriko.com/advantech)
	- Datei auswählen
	- Hochladen von
	- Ersetzen
	- Herunterladen
- Wiederherstellung der angepassten Konfiguration auf dem Router
- <https://vpn.vitriko.com/advantech>

### **config Konverter**

### **\*.cfg Format**

Aktuell liegen die Routerkonfigurationen im Advantech cfg Format vor. Darin sind die Zertifikate BASE64 codiert.

#### **Download - Restore**

Die Konfiguration aus SmartNetVPN Portal downloaden und direkt mit der Restore Funktion in den Router importieren. Damit sind alle Zertifikate, Firewall Einstellungen und iptables parametriert.

#### **CFG to OVPN**

Advantech config Format nach \*.ovpn konvertieren.

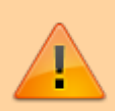

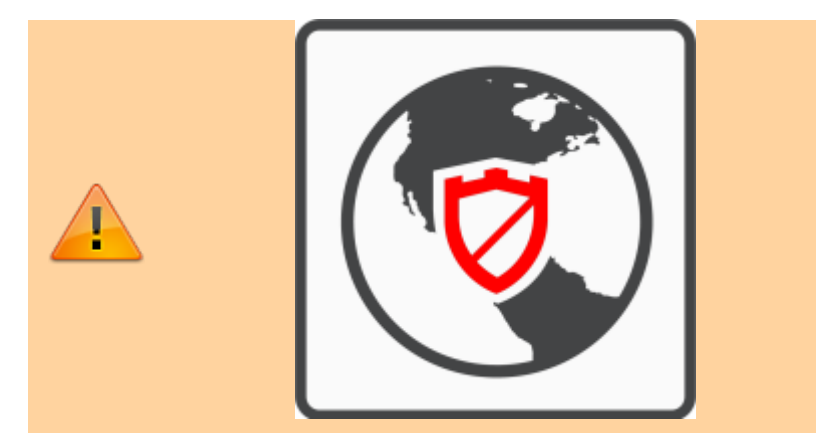

From: <https://doku.smartnetvpn.eu/> - **SmartSolutions for IoT**

Permanent link: **<https://doku.smartnetvpn.eu/doku.php?id=smartnet:smartnetvpn:vpn-config:advantech>**

Last update: **2023/04/17 06:48**

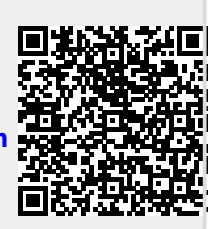

## **Amit**

 Am **[SmartnetVPN](https://doku.smartnetvpn.eu/doku.php?id=smartnet:start) Portal.** Hier wird beschrieben wie ein **Amit Router** über OpenVPN eine Verbindung zum VPN Service Portal SmartNetVPN aufbaut. Über NET-Mapping erfolgt dann ein direkte Zugriff auf alle Geräte die hinter dem Router betrieben werden - ohne Port Weiterleitung.

#### • [Smartphone](https://doku.smartnetvpn.eu/doku.php?id=smartnet:smartnetvpn:vpn-config:smartphone)

- [Advantech](https://doku.smartnetvpn.eu/doku.php?id=smartnet:smartnetvpn:vpn-config:advantech)
- $An$ it
- [IP-Adressen](https://doku.smartnetvpn.eu/doku.php?id=smartnet:smartnetvpn:vpn-config:ip-adressen)
- [Kompatibel mit](https://doku.smartnetvpn.eu/doku.php?id=smartnet:smartnetvpn:vpn-config:kompatibel)
- [OpenWRT](https://doku.smartnetvpn.eu/doku.php?id=smartnet:smartnetvpn:vpn-config:openwrt)
- [RAKWireless](https://doku.smartnetvpn.eu/doku.php?id=smartnet:smartnetvpn:vpn-config:rakwireless)
- [Robustel](https://doku.smartnetvpn.eu/doku.php?id=smartnet:smartnetvpn:vpn-config:robustel)
- [Teltonika](https://doku.smartnetvpn.eu/doku.php?id=smartnet:smartnetvpn:vpn-config:teltonika)
- [Windows](https://doku.smartnetvpn.eu/doku.php?id=smartnet:smartnetvpn:vpn-config:windows)

### **Amit Router**

#### **Download config file**

- Die [Konfigurationsdatei aus SmartNetVPN](#page-13-0) downloaden und lokal auf Ihrem PC speichern.
- Im Dateinamen sind keine Leerzeichen oder Sonderzeichen erlaubt.
- Bei Amit-Routern muss die Dateiendung \*.cfg gegen amit.txt umbenannt werden.

### **Diese Router haben wir getestet:**

IDG761-0T023, IDG761AM-0T001, IDG851‐ LT001, VHG760-0T021, IDG500-06501, IDG500-0T002, IDG500AM-0T001, BMG500AM-0T1, IDG700AM-0T001

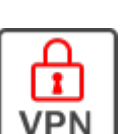

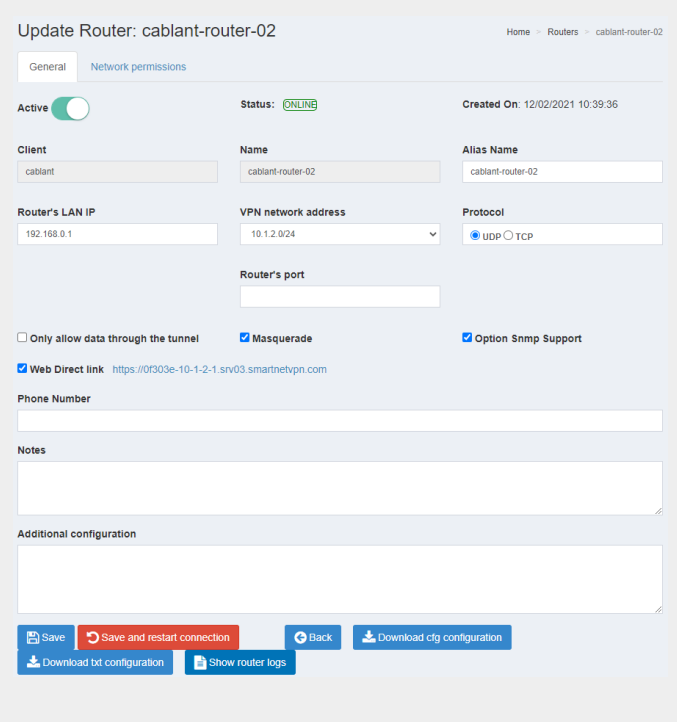

### **Upload config file**

Laden Sie die Konfigurationsdatei über die Web-GUI in den Router:

- Administration
- Configure & Manage
- Command Script
- Configuration

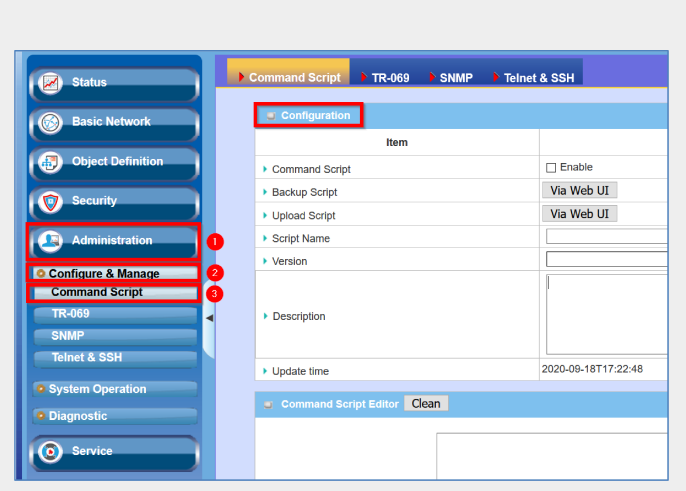

#### **Upload-Skript**

- Drücken Sie die Schaltfläche "Via Web UI" beim Punkt "Upload-Skript".
- Wählen Sie die Konfigurationsdatei aus, die Sie zuvor heruntergeladen haben, und drücken Sie "Upload".

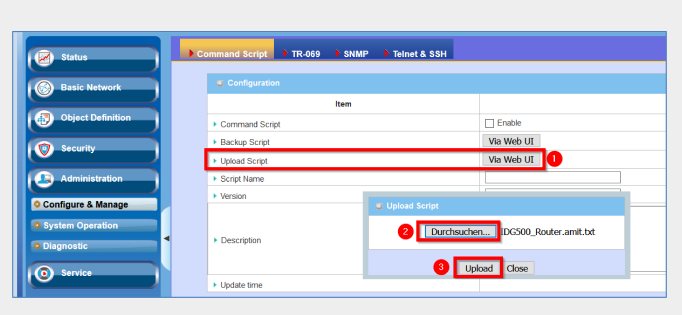

#### **config aktivieren**

Aktivieren Sie die Konfigurationsdatei mit den folgenden Einstellungen:

- Setzen Sie das Kontrollkästchen "Enable" bei "Command Script".
- Geben Sie im Feld "Script Name" einen beliebigen Namen ein, z. B. "SmartNetVPN".
- Geben Sie im Feld "Version" eine Zahl ein, z. B.  $, 1$ ".
- Speichern Sie die Einstellungen mit "save".

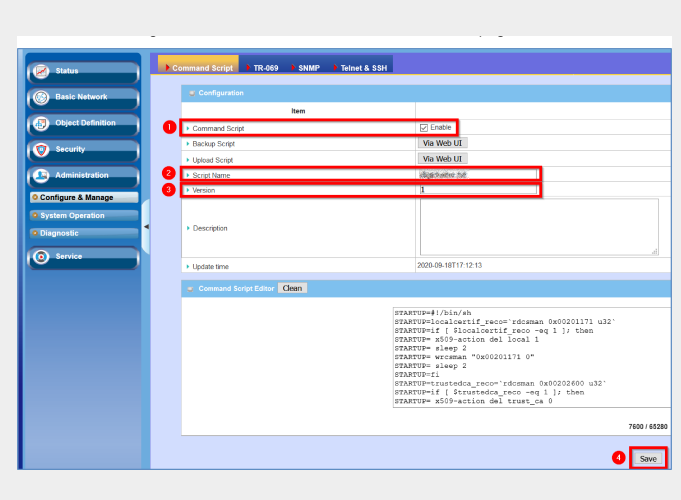

#### **Reboot**

Gehe zu:

- Administration
- System Operation
- Reboot & Reset
- Now Reboot"

und aktiviere den reboot. Dieser reboot ist erforderlich um korrekt mit SmartNetVPN zu arbeiten.

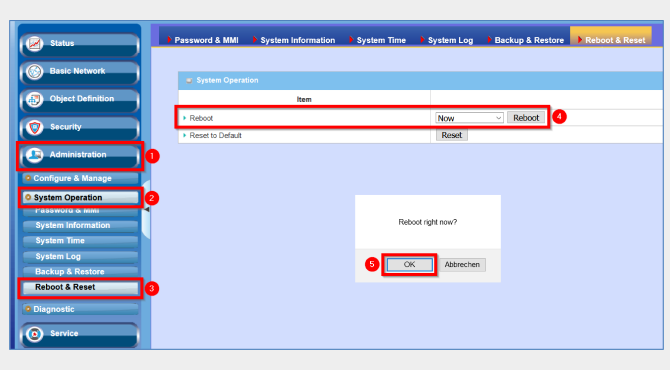

#### **VPN Status prüfen**

Warte einige Minuten und prüfe den VPN Verbindungsstatus. Der Router benötigt bis zu 5 Minuten um zu booten und den VPN Tunnel aufzubauen. The router needs up to 5 minutes to finish the reboot and build-up the vpn-tunnel. Danach siehst du den [Tunnel Status.](#page-13-0)

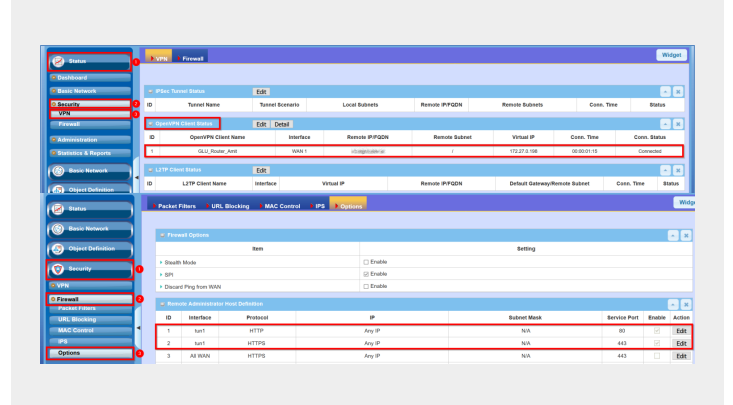

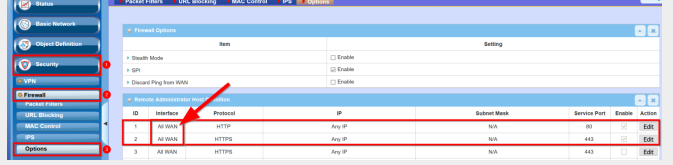

From: <https://doku.smartnetvpn.eu/> - **SmartSolutions for IoT**

Permanent link: **<https://doku.smartnetvpn.eu/doku.php?id=smartnet:smartnetvpn:vpn-config:amit>**

Last update: **2021/11/13 20:09**

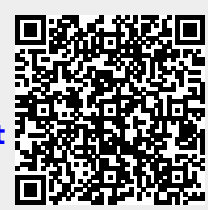

## **IP-Adressen**

Beim Einsatz der iptables kommt folgende Adressierung zum tragen und **es ist kein Portforwarting erforderlich.** Das VPN Netzwerk wird in das LAN-Netzwerk 1:1 gemappt.

### **Adressierung Beispiel**

 VPN Bereich: 10.1.2.0/24 LAN Bereich: 192.168.0.0/24

VPN **10.1.2.1** wird auf LAN **192.168.0.1** adressiert VPN **10.1.2.2** wird auf LAN **192.168.0.2** adressiert VPN **10.1.2.3** wird auf LAN **192.168.0.3** adressiert VPN **10.1.2.4** wird auf LAN **192.168.0.4** adressiert VPN **10.1.2.5** wird auf LAN **192.168.0.5** adressiert usw.

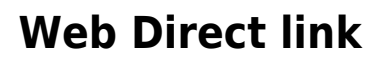

[https://079eb1-](#page--1-0)**10-1-2-1**.srv03.smartnetvpn.com wird auf LAN **192.168.0.1** adressiert [https://079eb1-](#page--1-0)**10-1-2-2**.srv03.smartnetvpn.com wird auf LAN **192.168.0.2** adressiert [https://079eb1-](#page--1-0)**10-1-2-3**.srv03.smartnetvpn.com wird auf LAN **192.168.0.3** adressiert [https://079eb1-](#page--1-0)**10-1-2-4**.srv03.smartnetvpn.com wird auf LAN **192.168.0.4** adressiert [https://079eb1-](#page--1-0)**10-1-2-5**.srv03.smartnetvpn.com wird auf LAN **192.168.0.5** adressiert usw.

> Falls im LAN der WEB-Server auf **Port 8080** reagiert, wird das im Direktlink mit übergeben:

Ein Gerät im LAN mit der IP **192.168.0.4** wird über VPN mit **10.1.2.4** angsprochen.

<https://079eb1-10-1-2-4-8080.srv03.smartnetvpn.com> wird auf LAN

192.168.0.4:**8080** adressiert

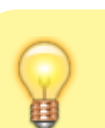

### **iptables**

[iptables.txt](https://doku.smartnetvpn.eu/doku.php?do=export_code&id=smartnet:smartnetvpn:vpn-config:ip-adressen&codeblock=0)

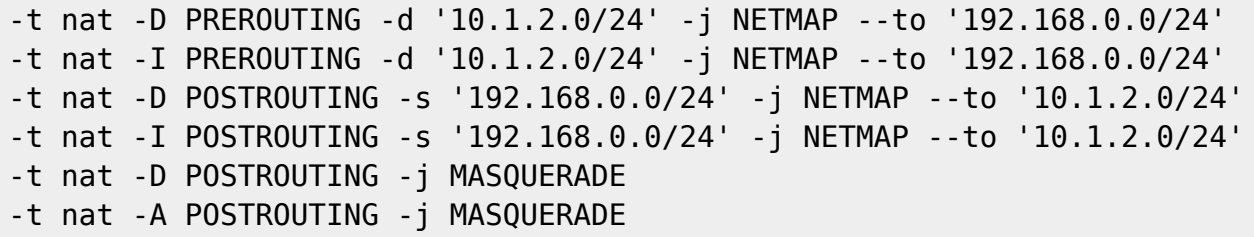

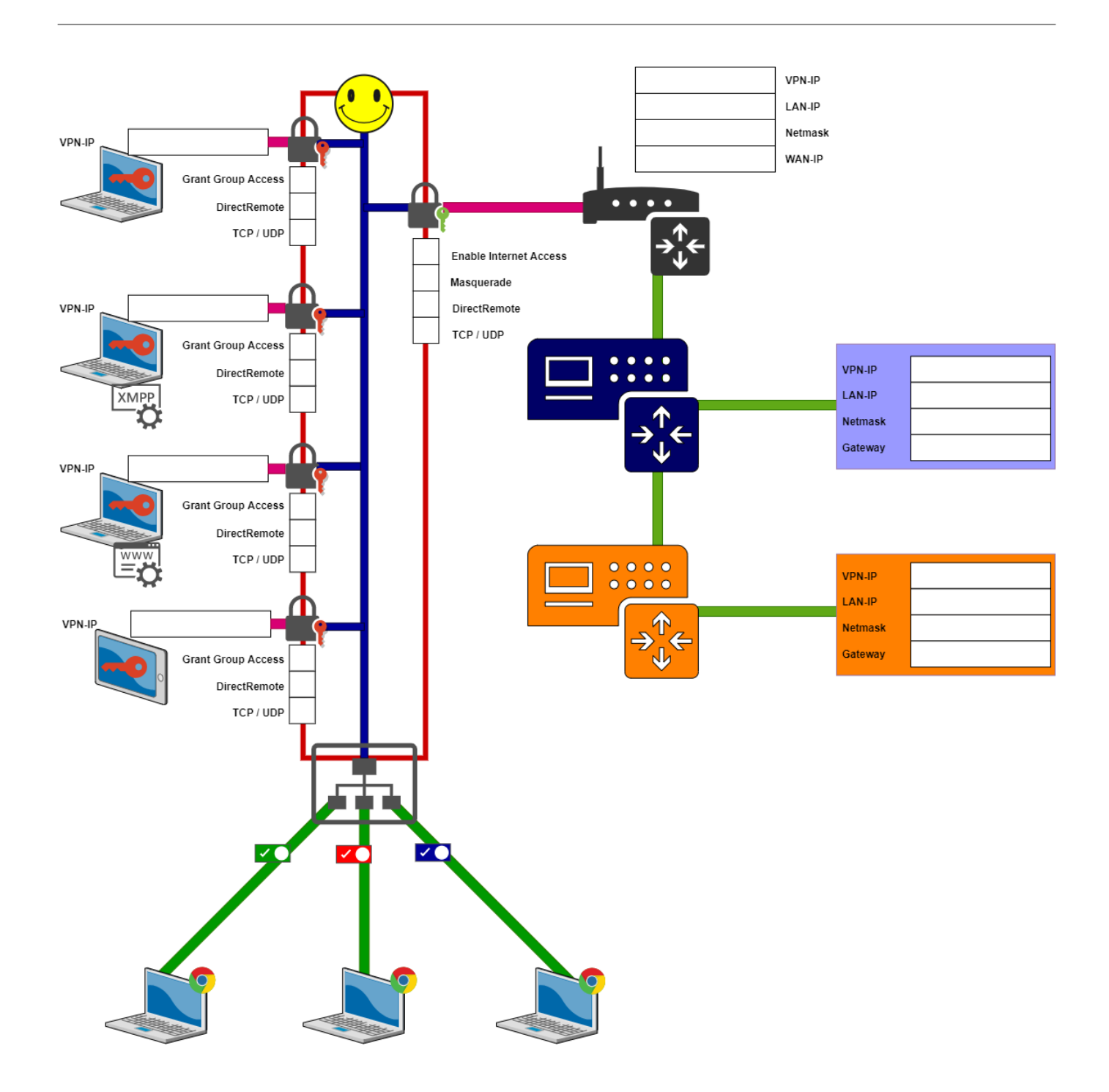

#### From:

<https://doku.smartnetvpn.eu/>- **SmartSolutions for IoT**

Permanent link:

**<https://doku.smartnetvpn.eu/doku.php?id=smartnet:smartnetvpn:vpn-config:ip-adressen>**

Last update: **2022/11/24 22:29**

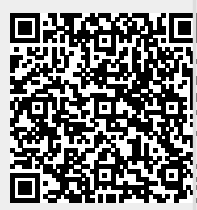

## **Kompatibel mit**

Die Basis von **[SmartnetVPN](https://doku.smartnetvpn.eu/doku.php?id=smartnet:start)** ist OOpenVPN. Damit sind wir mit OOpenVPN kompatiebel. Was verbinden sie einfach und sicher mit SmartNetVPN.

### **VPN Portale**

Haben sie eines dieser Systeme im Einsatz - dann sollten sie [Technik, Leistung und Koditionen](#page-54-0) [vergleichen.](#page-54-0)

- digicluster
- smartcluster
- WebAccess/VPN
- RobustVPN

### **Hardware**

Ein Auszug an Hardwere die wir am [Portal](#page-11-0) miteinander verbinden.

- [Robustel](#page-38-0)
- [Teltonika](#page-44-0)
- [conel](#page-20-0)
- Siretta
- [Advantech](#page-20-0)
- Amit
- OpenWRT
- Raspberry PI
- WAGO PLC

### **Technik verbinden**

- **O** [Kameras](https://de.wikipedia.org/wiki/Kamera)
- [Wärmepumpen](https://de.wikipedia.org/wiki/Wärmepumpen)
- [Solaranlagen](https://de.wikipedia.org/wiki/Solaranlage)
- Maschinen
- Anlagen

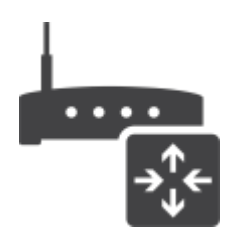

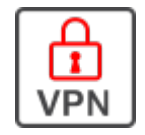

- Heizung/Lüftung/Klima
- **[Blockheizkraftwerke](https://de.wikipedia.org/wiki/Blockheizkraftwerk)**
- Automaten
- [Digital Signage](https://de.wikipedia.org/wiki/Digital Signage)
- **[Prozessleittechnik](https://de.wikipedia.org/wiki/Prozessleittechnik)**

### **Betriebssysteme**

- Apple IOS
- Android
- MS Windows
- Linux
- $-BSD$

Unter [Downloads](#page-14-0) finden sie passende VPN Client Software.

From: <https://doku.smartnetvpn.eu/>- **SmartSolutions for IoT**

Permanent link: **<https://doku.smartnetvpn.eu/doku.php?id=smartnet:smartnetvpn:vpn-config:kompatibel>**

Last update: **2021/11/13 20:06**

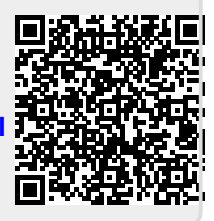

## **OpenWRT**

Einige Routerhersteller verwenden D[OpenWRT](https://de.wikipedia.org/wiki/OpenWRT) als Betriebssystem. Häufig wird nur die Benutzeroberfläche etwas angepasst - unter der Motorhaube ist @OpenWRT. Es ist eine [OpenSource](https://de.wikipedia.org/wiki/Open_Source) **DRouterfirmware**.

### **Weblinks**

- [Offizielle|Webpräsenz](https://openwrt.org/)
- [Liste der unterstützten Geräte](https://openwrt.org/toh/start)
- [LuCI-Webinterface](https://openwrt.org/docs/guide-user/luci/start)
- [Firmware Downloads](https://openwrt.org/toh/views/toh_fwdownload)
- [X-Wrt-Homepage](http://bitsum.com/xwrt.htm)

### **OpenVPN-Client mit LuCI**

[Zur offiziellen OpenWRT OpenVPN Projekt Seite](https://openwrt.org/docs/guide-user/services/vpn/openvpn/client-luci)

### **Einführung**

- In diesem Handbuch wird beschrieben, wie Sie den OpenVPN-Client über die LuCI-Weboberfläche installieren und betreiben.
- Sie können damit eine Verbindung zu Ihrem eigenen OpenVPN-Server oder einem kommerziellen OpenVPN-Anbieter herstellen.
- Befolgen Sie OpenVPN Basic für die Serverkonfiguration und OpenVPN-Extras für zusätzliche Optimierung.
- Die Leistung verschiedener SoCs finden Sie hier OpenVPN-Leistung.

### **Ziele**

- Verschlüsseln Sie Ihre Internetverbindung, um Sicherheit und Datenschutz zu gewährleisten.
- Verhindern Sie Datenlecks und Traffic-Spoofing auf der Client-Seite.
- Umgehen Sie regionale Beschränkungen mit kommerziellen Anbietern.
- Entfliehen Sie clientseitigen Inhaltsfiltern und Internet-Zensur.
- Greifen Sie ohne Portweiterleitung remote auf Ihre LAN-Dienste zu.

### **Geräte auf Basis OpenWRT**

[Teltonika](#page-44-0)

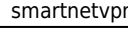

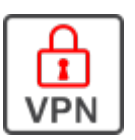

• Cinterion ELS61-E

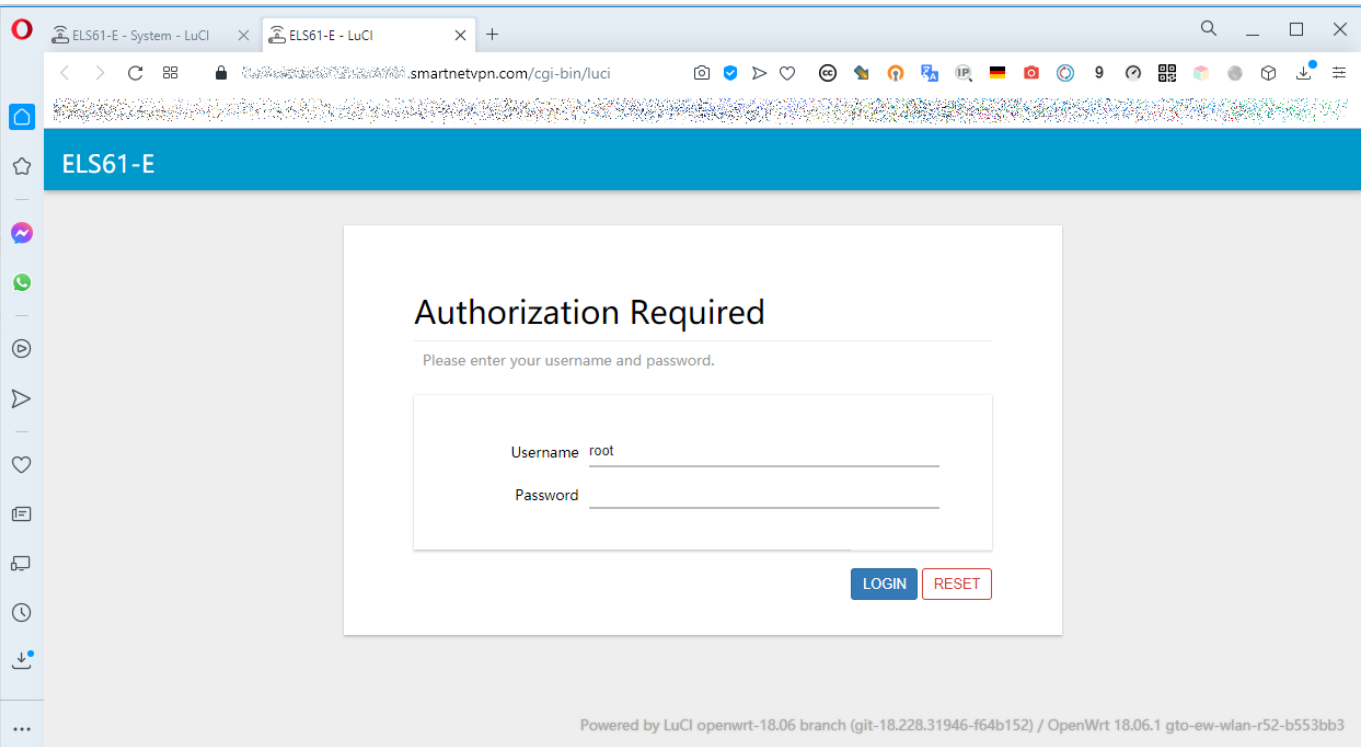

From: <https://doku.smartnetvpn.eu/> - **SmartSolutions for IoT**

Permanent link: **<https://doku.smartnetvpn.eu/doku.php?id=smartnet:smartnetvpn:vpn-config:openwrt>**

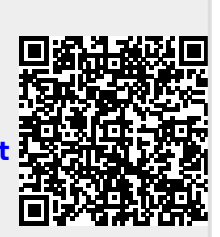

Last update: **2021/03/03 14:53**

## **RAKWireless**

 Am **[SmartnetVPN](https://doku.smartnetvpn.eu/doku.php?id=smartnet:start)** Portal. Hier wird beschrieben wie ein **RAKWireless LoRa Gateway** über OpenVPN eine Verbindung zum VPN Service Portal SmartNetVPN aufbaut.

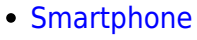

- [Advantech](https://doku.smartnetvpn.eu/doku.php?id=smartnet:smartnetvpn:vpn-config:advantech)
- [Amit](https://doku.smartnetvpn.eu/doku.php?id=smartnet:smartnetvpn:vpn-config:amit)
- [IP-Adressen](https://doku.smartnetvpn.eu/doku.php?id=smartnet:smartnetvpn:vpn-config:ip-adressen)
- [Kompatibel mit](https://doku.smartnetvpn.eu/doku.php?id=smartnet:smartnetvpn:vpn-config:kompatibel)
- [OpenWRT](https://doku.smartnetvpn.eu/doku.php?id=smartnet:smartnetvpn:vpn-config:openwrt)
- [RAKWireless](https://doku.smartnetvpn.eu/doku.php?id=smartnet:smartnetvpn:vpn-config:rakwireless)
- [Robustel](https://doku.smartnetvpn.eu/doku.php?id=smartnet:smartnetvpn:vpn-config:robustel)
- [Teltonika](https://doku.smartnetvpn.eu/doku.php?id=smartnet:smartnetvpn:vpn-config:teltonika)
- [Windows](https://doku.smartnetvpn.eu/doku.php?id=smartnet:smartnetvpn:vpn-config:windows)

### **VPN config**

Aus dem Portal die .ovpn Datei downloaden. Per paste and copy in das vorgesehene Feld des RAK7258 eingragen. VPN aktivieren und die Verbindung wird aufgebaut.

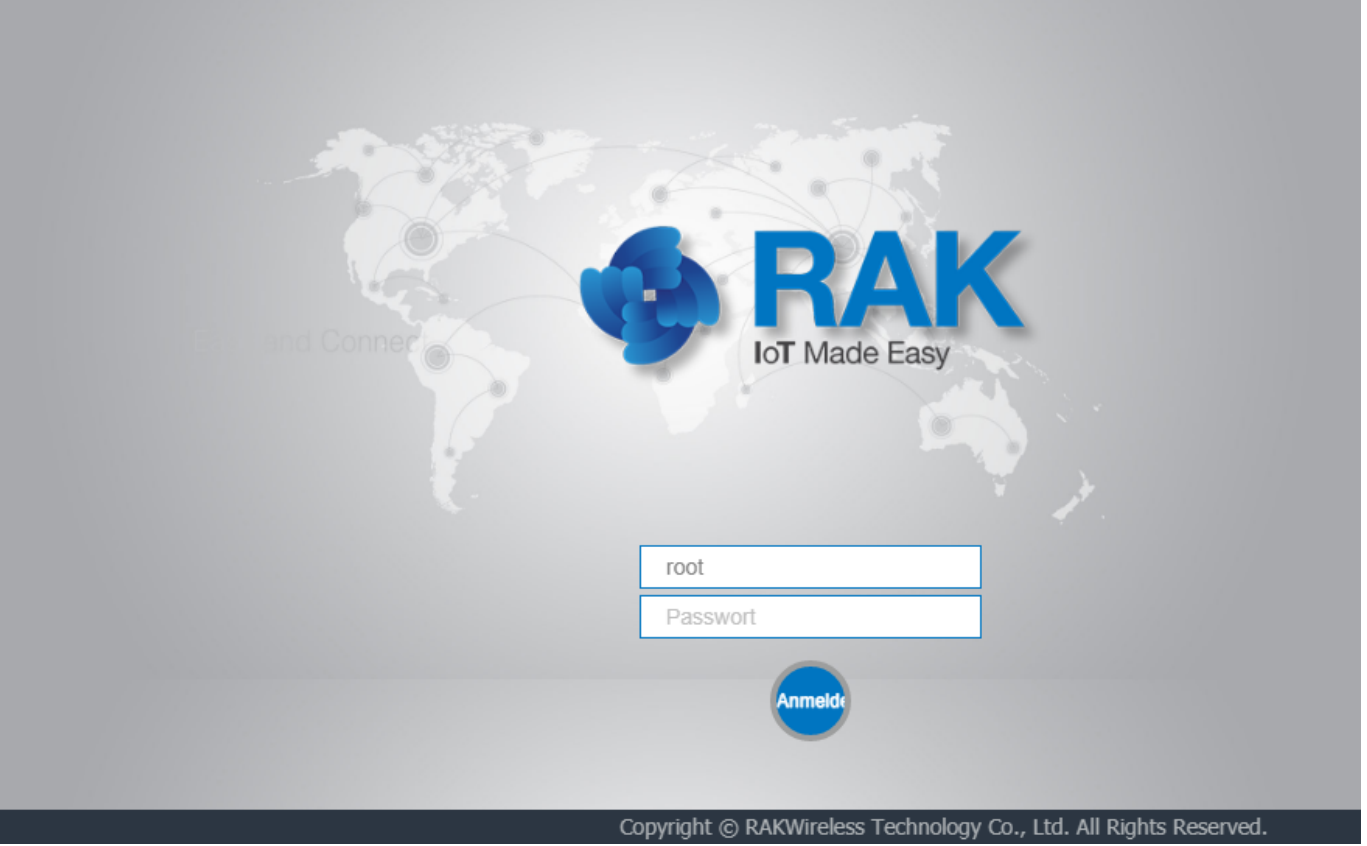

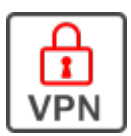

Edge Lite - RAK7258

**Diese Geräte haben wir getestet:**

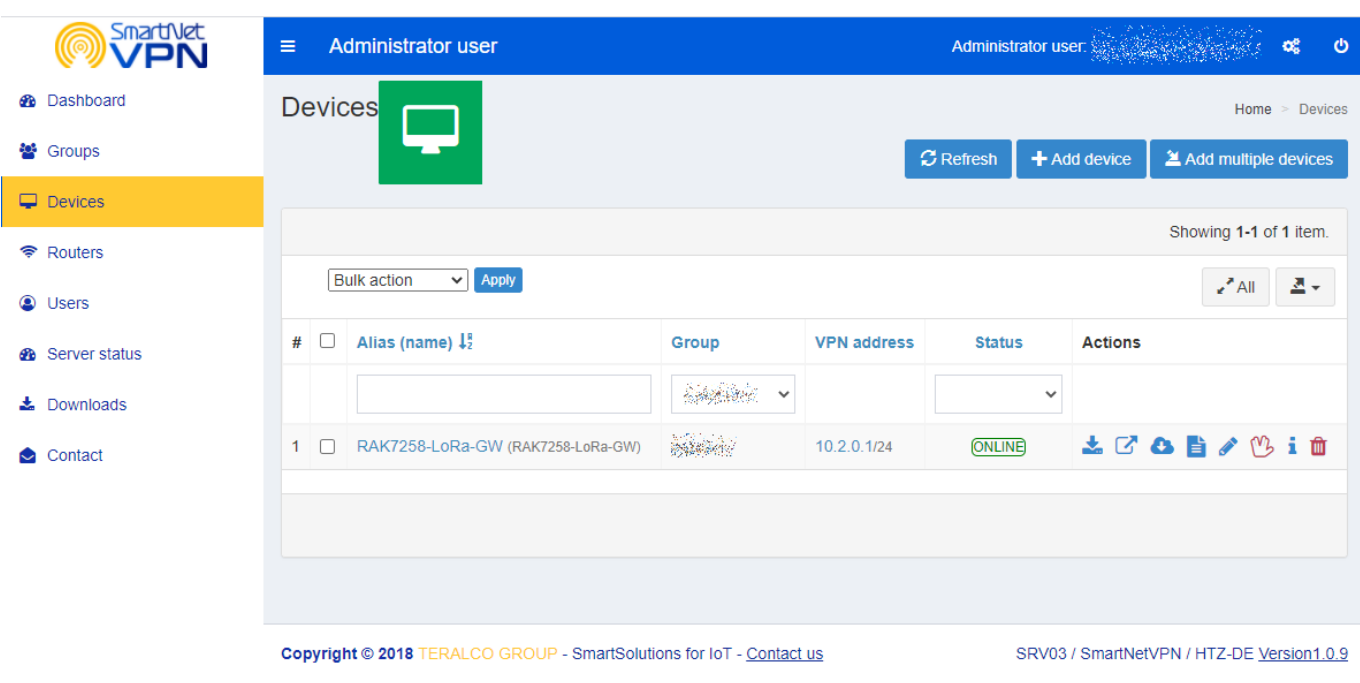

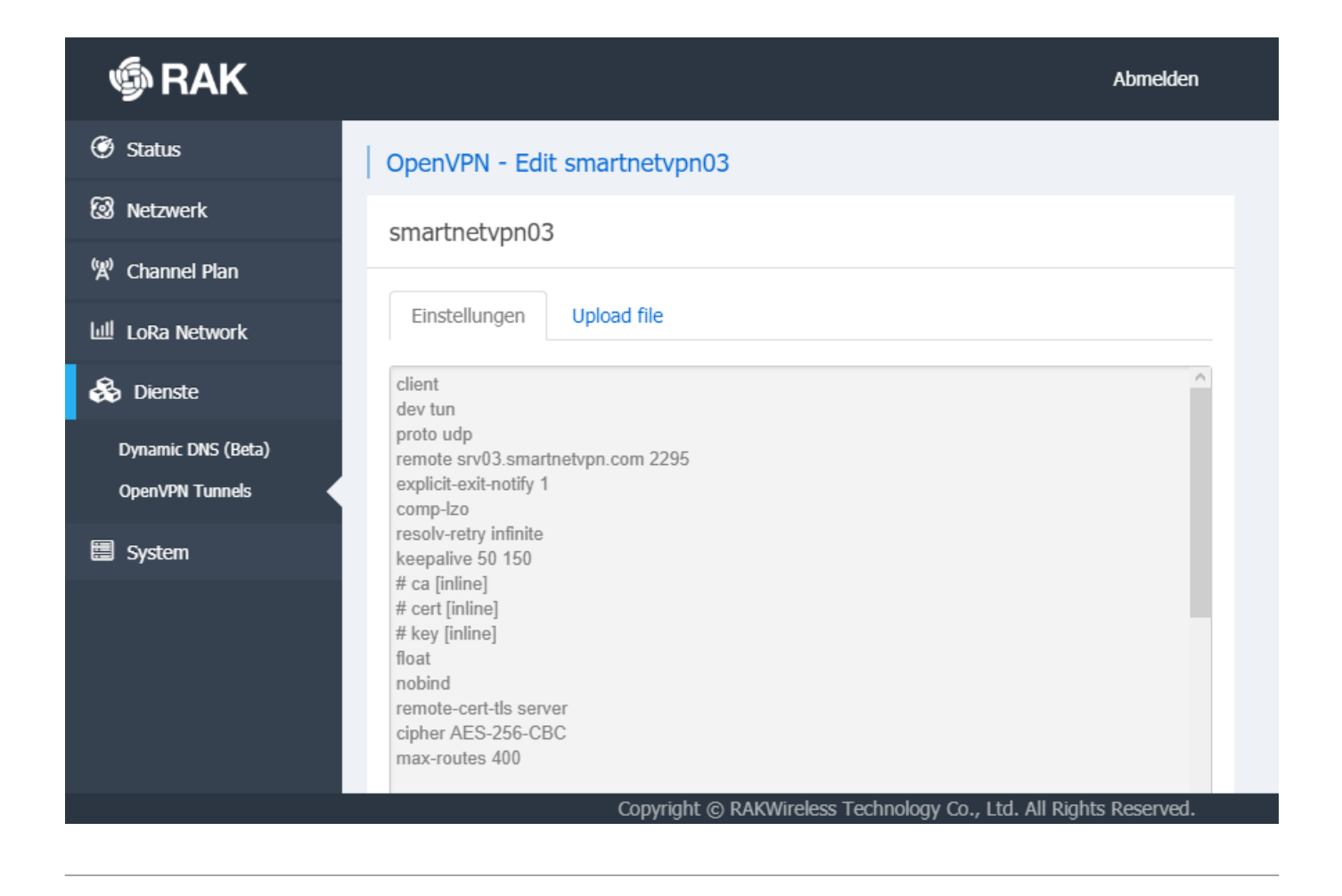

From: <https://doku.smartnetvpn.eu/> - **SmartSolutions for IoT**

Permanent link: **<https://doku.smartnetvpn.eu/doku.php?id=smartnet:smartnetvpn:vpn-config:rakwireless>**

Last update: **2021/11/13 20:07**

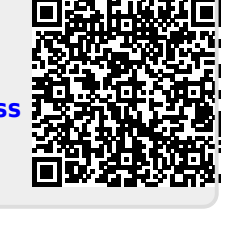

## <span id="page-38-0"></span>**Robustel**

 Am **[SmartnetVPN](https://doku.smartnetvpn.eu/doku.php?id=smartnet:start)** Portal. Hier wird beschrieben wie ein **Robustel Router** über OpenVPN eine Verbindung zum VPN Service Portal SmartNetVPN aufbaut. Über NET-Mapping erfolgt dann ein direkte Zugriff auf alle Geräte die hinter dem Router betrieben werden - ohne Port Weiterleitung.

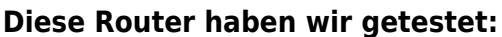

R1511, R1520-4L, R2110-4L, R3000, R2000- E4L1, R2000-E4L2, R2000-4L, R1510-4L, R3000-4L, R3000-Q4LB,

- [Smartphone](https://doku.smartnetvpn.eu/doku.php?id=smartnet:smartnetvpn:vpn-config:smartphone)
- [Advantech](https://doku.smartnetvpn.eu/doku.php?id=smartnet:smartnetvpn:vpn-config:advantech)
- [Amit](https://doku.smartnetvpn.eu/doku.php?id=smartnet:smartnetvpn:vpn-config:amit)
- [IP-Adressen](https://doku.smartnetvpn.eu/doku.php?id=smartnet:smartnetvpn:vpn-config:ip-adressen)
- [Kompatibel mit](https://doku.smartnetvpn.eu/doku.php?id=smartnet:smartnetvpn:vpn-config:kompatibel)
- [OpenWRT](https://doku.smartnetvpn.eu/doku.php?id=smartnet:smartnetvpn:vpn-config:openwrt)
- [RAKWireless](https://doku.smartnetvpn.eu/doku.php?id=smartnet:smartnetvpn:vpn-config:rakwireless)
- [Robustel](https://doku.smartnetvpn.eu/doku.php?id=smartnet:smartnetvpn:vpn-config:robustel)
- [Teltonika](https://doku.smartnetvpn.eu/doku.php?id=smartnet:smartnetvpn:vpn-config:teltonika)
- [Windows](https://doku.smartnetvpn.eu/doku.php?id=smartnet:smartnetvpn:vpn-config:windows)

### **Robustel Router**

#### **Aktivieren von VPN**

- General Settings
- $\bullet$  Index 1
- $\bullet$  ON
- Advanced Settings
	- Expert Options
		- –script-security 2

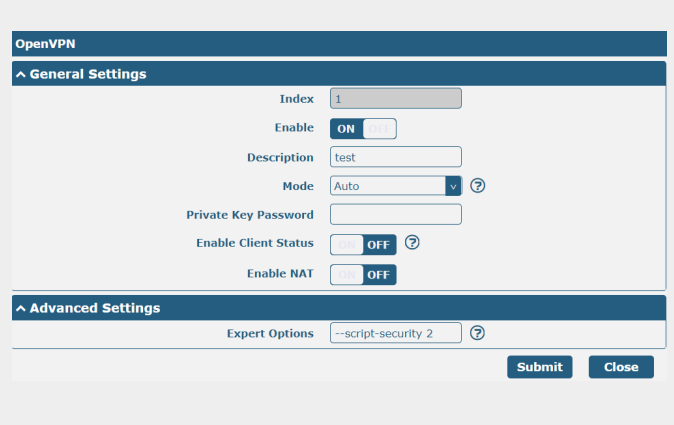

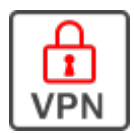

#### **VPN x509**

- $\bullet$  Tunnel = 1
- $Mode = Auto$
- Ovpn Config
	- Datei auswählen die für
		- SmartNetVPN Router erstellt wurde
	- Upload
	- Save & Apply

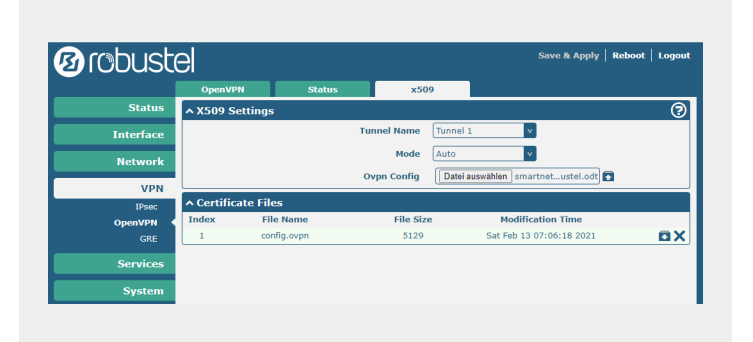

#### **VPN Status**

- VPN Verbindung sollte aufgebaut werden
	- Falls nicht, bitte prüfen ob über den Router eine Web Seite im Internet erreicht werden kann.
- connected

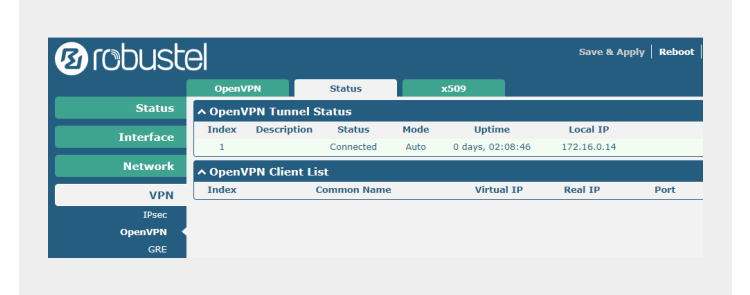

#### **Firewall**

- iptables unter Firewall eintragen
- 1:1 NAT funktioniert damit.
- Damit das Netmapping funktioniert, iptables entsprechend eingetragen.

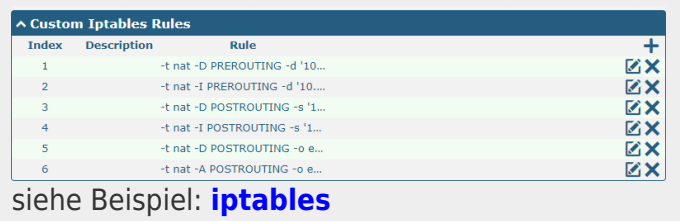

From: <https://doku.smartnetvpn.eu/> - **SmartSolutions for IoT**

Permanent link: **<https://doku.smartnetvpn.eu/doku.php?id=smartnet:smartnetvpn:vpn-config:robustel>**

Last update: **2023/12/05 17:08**

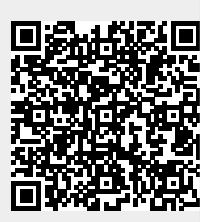

## **Smartphone**

Damit D [Smartphones](https://de.wikipedia.org/wiki/Smartphone) als Teilnehmer im D [VPN](https://de.wikipedia.org/wiki/Virtual Private Network) Netz agieren können, benötigen diese einen **[SmartnetVPN](https://doku.smartnetvpn.eu/doku.php?id=smartnet:start)** [Client](https://de.wikipedia.org/wiki/Client) um die Verbindung zum SmartNetVPN aufzubauen. Nachfolgend die entsprechenden Link für PC's und D [Smartphones.](https://de.wikipedia.org/wiki/Smartphone)

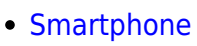

- [Advantech](https://doku.smartnetvpn.eu/doku.php?id=smartnet:smartnetvpn:vpn-config:advantech)
- [Amit](https://doku.smartnetvpn.eu/doku.php?id=smartnet:smartnetvpn:vpn-config:amit)
- [IP-Adressen](https://doku.smartnetvpn.eu/doku.php?id=smartnet:smartnetvpn:vpn-config:ip-adressen)
- [Kompatibel mit](https://doku.smartnetvpn.eu/doku.php?id=smartnet:smartnetvpn:vpn-config:kompatibel)
- [OpenWRT](https://doku.smartnetvpn.eu/doku.php?id=smartnet:smartnetvpn:vpn-config:openwrt)
- [RAKWireless](https://doku.smartnetvpn.eu/doku.php?id=smartnet:smartnetvpn:vpn-config:rakwireless)
- [Robustel](https://doku.smartnetvpn.eu/doku.php?id=smartnet:smartnetvpn:vpn-config:robustel)
- [Teltonika](https://doku.smartnetvpn.eu/doku.php?id=smartnet:smartnetvpn:vpn-config:teltonika)
- [Windows](https://doku.smartnetvpn.eu/doku.php?id=smartnet:smartnetvpn:vpn-config:windows)

### **APP installieren**

 Zuerst unter **[Downloads](#page-14-0)** das verwendete [Betriebssystem](https://de.wikipedia.org/wiki/Betriebssystem) auswählen und dem Link folgen um das  $\bigcirc$  [APP](https://de.wikipedia.org/wiki/Mobile App) auf dem  $\bigcirc$  [Smartphone](https://de.wikipedia.org/wiki/Smartphone) zu installieren.

### **VPN config installieren**

Unter dem Menuepunkt [Devices - Actions](#page-12-1) die für ihr Device vorgesehene \*.ovpn Datei downloaden. Diese \*.ovpn Datei muss nun auf das **D**[Smartphone](https://de.wikipedia.org/wiki/Smartphone) übertragen werden.

### **Folgende Möglichkeiten dazu:**

- Per E-Mail auf das Smartphone senden, wobei potentielle Angreifer die Mail abfangen könnten.
- Mit einem one Time Link der erzeugt werden kann.
	- o Are you sure you want to generete a new URL?
	- Diesen Link z.B. per Messenger auf das Smartphone übertragen. Dieser Link funktioniert nur einmal.
- Über eine eigene sichere cloud z.B. Nextcloud.

### **Importieren**

- APP auf dem Smartphone starten
- Die \*.ovpn Datei mit dem entspechenden Menuepunkt importieren

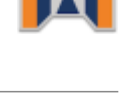

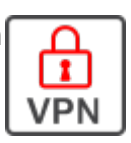

### **Connect**

- Über das APP die Verbindungen AUF- und AB-bauen
- Im SmartNetVPN sehen sie den Status unter **[Device-Actions](#page-12-1)** ONLINE/OFFLINE.

From: <https://doku.smartnetvpn.eu/>- **SmartSolutions for IoT**

Permanent link: **<https://doku.smartnetvpn.eu/doku.php?id=smartnet:smartnetvpn:vpn-config:smartphone>**

Last update: **2021/11/13 20:08**

SmartSolutions for IoT - https://doku.smartnetvpn.eu/

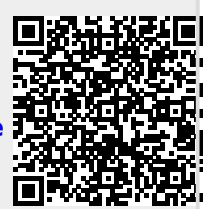

# **Apps**

Einige tolle nützliche Smartphone Apps.

- [Smartphone](https://doku.smartnetvpn.eu/doku.php?id=smartnet:smartnetvpn:vpn-config:smartphone)
	- [Apps](https://doku.smartnetvpn.eu/doku.php?id=smartnet:smartnetvpn:vpn-config:smartphone:apps)
- [Advantech](https://doku.smartnetvpn.eu/doku.php?id=smartnet:smartnetvpn:vpn-config:advantech)
- [Amit](https://doku.smartnetvpn.eu/doku.php?id=smartnet:smartnetvpn:vpn-config:amit)
- [IP-Adressen](https://doku.smartnetvpn.eu/doku.php?id=smartnet:smartnetvpn:vpn-config:ip-adressen)
- [Kompatibel mit](https://doku.smartnetvpn.eu/doku.php?id=smartnet:smartnetvpn:vpn-config:kompatibel)
- [OpenWRT](https://doku.smartnetvpn.eu/doku.php?id=smartnet:smartnetvpn:vpn-config:openwrt)
- [RAKWireless](https://doku.smartnetvpn.eu/doku.php?id=smartnet:smartnetvpn:vpn-config:rakwireless)
- [Robustel](https://doku.smartnetvpn.eu/doku.php?id=smartnet:smartnetvpn:vpn-config:robustel)
- [Teltonika](https://doku.smartnetvpn.eu/doku.php?id=smartnet:smartnetvpn:vpn-config:teltonika)
- [Windows](https://doku.smartnetvpn.eu/doku.php?id=smartnet:smartnetvpn:vpn-config:windows)

### **IP Webcam Pro**

- [IP Webcam Pro](https://play.google.com/store/apps/details?id=com.pas.webcam.pro)
- IP Webcam
- Grafische Sensordaten
- Tabellarische Sensordaten

IP Webcam macht aus dem Mobiltelefon eine Netztwerkkamera mit diversen Optionen. Sehen Sie sich die Videos/Bilder Ihrer neuen Webcam mit dem VLC Player oder einem beliebigen Browser an.

From: <https://doku.smartnetvpn.eu/> - **SmartSolutions for IoT**

Permanent link: **<https://doku.smartnetvpn.eu/doku.php?id=smartnet:smartnetvpn:vpn-config:smartphone:apps>**

Last update: **2021/03/08 11:25**

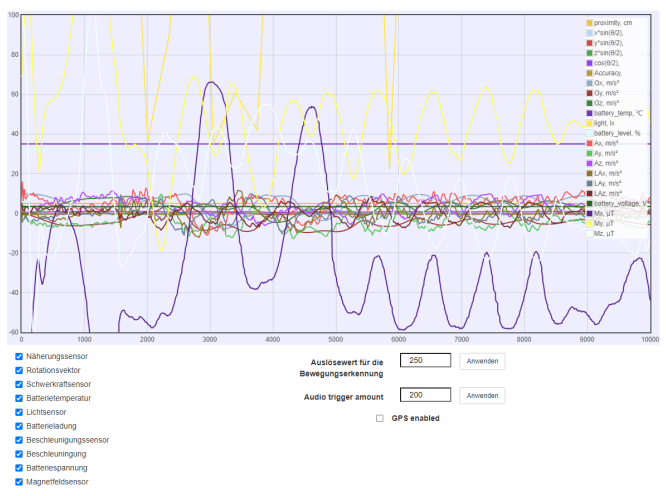

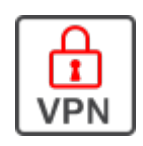

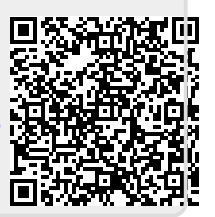

## <span id="page-44-0"></span>**Teltonika**

 Am **[SmartnetVPN](https://doku.smartnetvpn.eu/doku.php?id=smartnet:start)** Portal. Hier wird beschrieben wie ein **Teltonika Router** über OpenVPN eine Verbindung zum VPN Service Portal SmartNetVPN aufbaut. Über NET-Mapping erfolgt dann ein direkte Zugriff auf alle Geräte die hinter dem Router betrieben werden - ohne Port Weiterleitung.

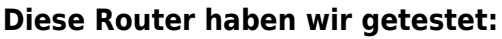

RUT240, RUTX08, RUTX09, RUTX10, RUTX11, RUTX12, TRB145, TRB142, TRB140, RUT500, RUT950, RUT955, RUT850,

- [Smartphone](https://doku.smartnetvpn.eu/doku.php?id=smartnet:smartnetvpn:vpn-config:smartphone)
- [Advantech](https://doku.smartnetvpn.eu/doku.php?id=smartnet:smartnetvpn:vpn-config:advantech)
- $An$ it
- [IP-Adressen](https://doku.smartnetvpn.eu/doku.php?id=smartnet:smartnetvpn:vpn-config:ip-adressen)
- [Kompatibel mit](https://doku.smartnetvpn.eu/doku.php?id=smartnet:smartnetvpn:vpn-config:kompatibel)
- [OpenWRT](https://doku.smartnetvpn.eu/doku.php?id=smartnet:smartnetvpn:vpn-config:openwrt)
- [RAKWireless](https://doku.smartnetvpn.eu/doku.php?id=smartnet:smartnetvpn:vpn-config:rakwireless)
- [Robustel](https://doku.smartnetvpn.eu/doku.php?id=smartnet:smartnetvpn:vpn-config:robustel)
- [Teltonika](https://doku.smartnetvpn.eu/doku.php?id=smartnet:smartnetvpn:vpn-config:teltonika)
- [Windows](https://doku.smartnetvpn.eu/doku.php?id=smartnet:smartnetvpn:vpn-config:windows)

### **Teltonika Router**

#### **Aktivieren von VPN**

- VPN
	- o OpenVPN
		- **Enable**
		- **Enable OpenVPN config from** file

\*.ovpn Datei auswählen und hochladen.

### **VPN Status**

- VPN Verbindung sollte aufgebaut werden
	- Falls nicht, bitte
	- prüfen ob
	- über den
	- Router
	- eine Web
	- Seite im
	- Internet

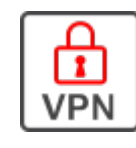

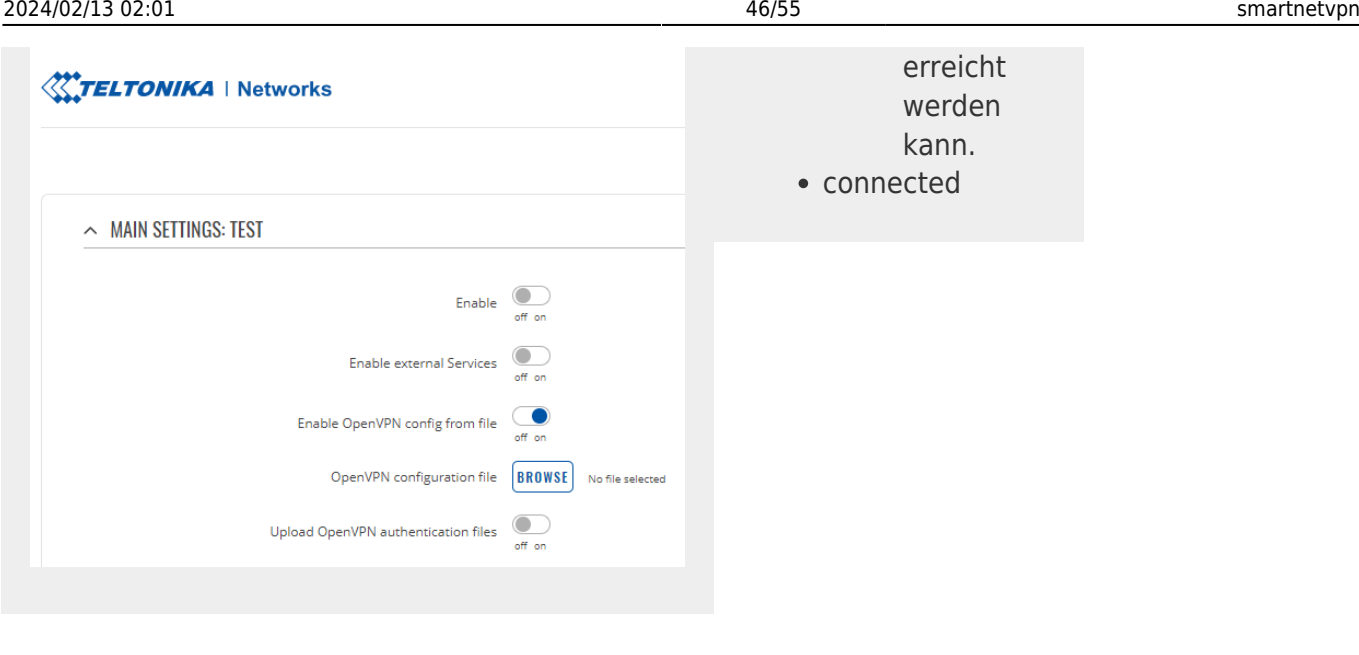

#### **Firewall**

- iptables unter Network Firewall eintragen
- 1:1 NAT funktioniert damit.

siehe Beispiel: **[iptables](#page-46-0)**

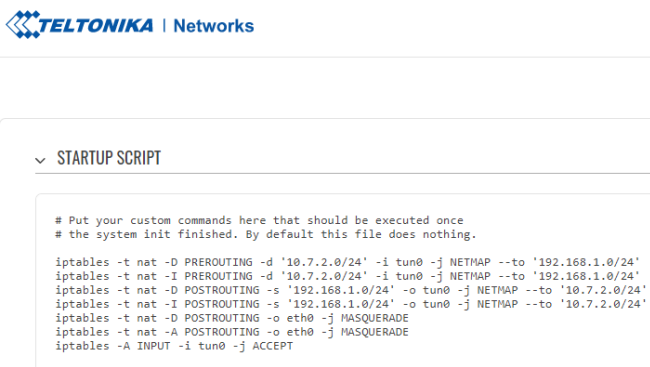

#### **Falls Masquerade**

 $\begin{array}{lllllllllll} \multicolumn{3}{l}{{\small\textrm{N}}}\hspace{-1.5em}{{\small\textrm{N}}}\hspace{-1.5em}{{\small\textrm{N}}}\hspace{-1.5em}{{\small\textrm{N}}}\hspace{-1.5em}{{\small\textrm{N}}}\hspace{-1.5em}{{\small\textrm{N}}}\hspace{-1.5em}{{\small\textrm{N}}}\hspace{-1.5em}{{\small\textrm{N}}}\hspace{-1.5em}{{\small\textrm{N}}}\hspace{-1.5em}{{\small\textrm{N}}}\hspace{-1.5em}{{\small\textrm{N}}}\hspace{-1.5em}{{$ 

iptables -t nat -D POSTROUTING -o eth0 -j MASQUERADE iptables -t nat -A POSTROUTING -o eth0 -j MASQUERADE iptables -A INPUT -j ACCEPT

#### **Masquerading**

 $ext 0$ 

- Firewall general settings
- 1:1 NAT funktioniert damit.

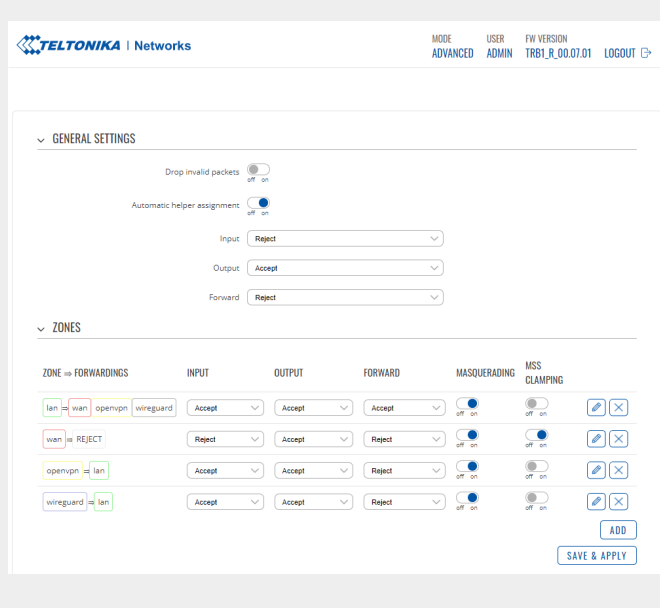

### <span id="page-46-0"></span>**iptables**

#### **Beispiel eines kompletten Firewall Scriptes**

# Put your custom commands here that should be executed once # the system init finished. By default this file does nothing. iptables -t nat -D PREROUTING -d '10.7.2.0/24' -j NETMAP --to '192.168.1.0/24' iptables -t nat -I PREROUTING -d '10.7.2.0/24' -j NETMAP --to '192.168.1.0/24' iptables -t nat -D POSTROUTING -s '192.168.1.0/24' -j NETMAP --to '10.7.2.0/24' iptables -t nat -I POSTROUTING -s '192.168.1.0/24' -j NETMAP --to '10.7.2.0/24' iptables -t nat -D POSTROUTING -o eth0 -j MASQUERADE iptables -t nat -A POSTROUTING -o eth0 -j MASQUERADE iptables -A INPUT -j ACCEPT

```
exit 0
```
From: <https://doku.smartnetvpn.eu/> - **SmartSolutions for IoT**

Permanent link: **<https://doku.smartnetvpn.eu/doku.php?id=smartnet:smartnetvpn:vpn-config:teltonika>**

Last update: **2022/11/28 18:58**

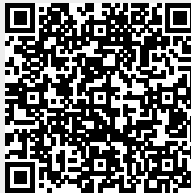

## **Windows**

Damit D [Windows](https://de.wikipedia.org/wiki/Windows) als Teilnehmer im D [VPN](https://de.wikipedia.org/wiki/Virtual Private Network)Netz agieren können, benötigen diese einen D [OpenVPN](https://de.wikipedia.org/wiki/OpenVPN) [Client](https://de.wikipedia.org/wiki/Client) um die Verbindung zum SmartNetVPN aufzubauen. Nachfolgend die entsprechenden Link für PC's und OS martphones.

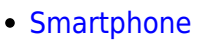

- [Advantech](https://doku.smartnetvpn.eu/doku.php?id=smartnet:smartnetvpn:vpn-config:advantech)
- [Amit](https://doku.smartnetvpn.eu/doku.php?id=smartnet:smartnetvpn:vpn-config:amit)
- [IP-Adressen](https://doku.smartnetvpn.eu/doku.php?id=smartnet:smartnetvpn:vpn-config:ip-adressen)
- [Kompatibel mit](https://doku.smartnetvpn.eu/doku.php?id=smartnet:smartnetvpn:vpn-config:kompatibel)
- [OpenWRT](https://doku.smartnetvpn.eu/doku.php?id=smartnet:smartnetvpn:vpn-config:openwrt)
- [RAKWireless](https://doku.smartnetvpn.eu/doku.php?id=smartnet:smartnetvpn:vpn-config:rakwireless)
- [Robustel](https://doku.smartnetvpn.eu/doku.php?id=smartnet:smartnetvpn:vpn-config:robustel)
- [Teltonika](https://doku.smartnetvpn.eu/doku.php?id=smartnet:smartnetvpn:vpn-config:teltonika)
- [Windows](https://doku.smartnetvpn.eu/doku.php?id=smartnet:smartnetvpn:vpn-config:windows)

### **Windows-APP installieren**

Zuerst unter **[Downloads](#page-14-0)** das verendete [Betriebssystem](https://de.wikipedia.org/wiki/Betriebssystem) auswählen und dem Link folgen um den Windows VPN Client auf dem DPC zu installieren.

- OpenVPN Client **als ADMIN** (rechte Maustaste) installieren
- OpenVPN Client **als ADMIN** (rechte Maustaste) ausführen
- \*.ovpn Datei in das config Verzeichnis des aktuellen Useres kopieren

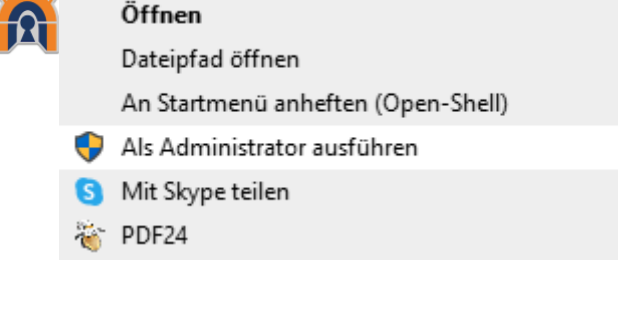

Öffnen

### **VPN config installieren**

Unter dem Menuepunkt **[Devices - Actions](#page-12-1)** die für ihr Device vorgesehene \*.ovpn Datei downloaden. Diese \*.ovpn Datei nun auf den Windows PC in das VPN config Verzeichniss kopieren.

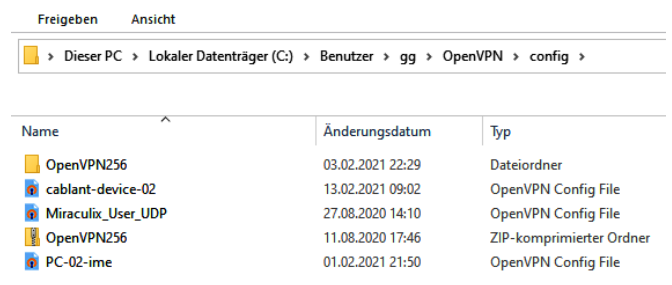

#### **Folgende Möglichkeiten dazu:**

- Per E-Mail zum PC senden, wobei potentielle Angreifer die Mail abfangen könnten.
- Mit einem one Time Link der erzeugt werden kann.
	- $\circ$  Are you sure you want to generete a new URL?
	- Diesen Link z.B. per Messenger auf den PC übertragen. Dieser Link funktioniert nur einmal.
- Über eine eigene sichere cloud z.B. Nextcloud.

#### **Importieren**

- \*.ovpn Datei in das config Verzeichnis des aktuellen Useres kopieren
- OpenVPN Verbindungssysmbol rechts unten, (rechte Maustaste) verbinden.

### **Connect**

- Den VPN client als Admin starten. Dies kann auch dauerhaft konfiguriert werden siehe Kompatibilität.
- Verbindung aufbauen:
	- VPN Verbindungssysmbol rechts unten, (rechte Maustaste) verbinden.
- Über das APP die Verbindungen AUF- und AB-bauen
- Im SmartNetVPN sehen sie den Status unter **[Device-Actions](#page-12-1)** ONLINE/OFFLINE.

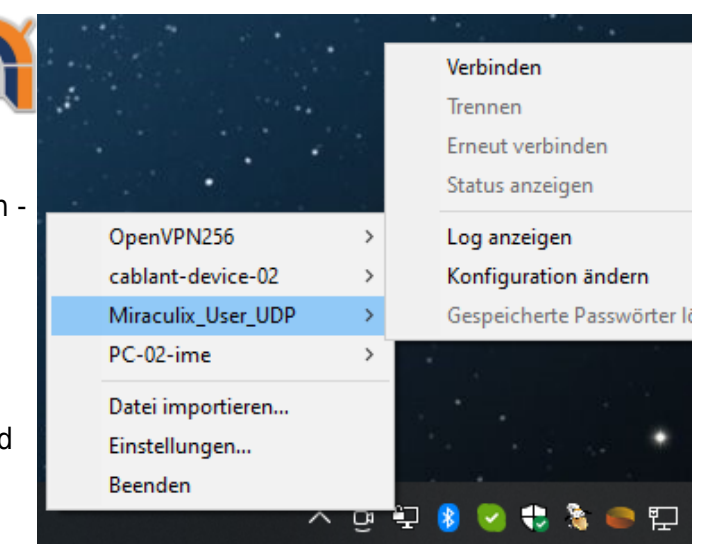

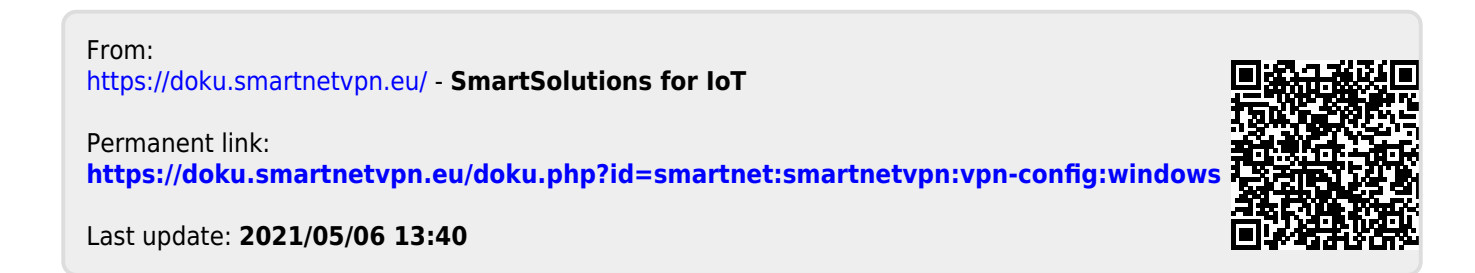

## **Workshop**

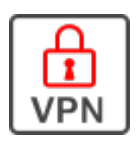

### **Remote Service mit VPN**

Das Anwenderseminar vermittelt einen praxisbezogenen Einstieg und Grundlagen in die Thematik der sicheren Maschinenvernetzung über das Internet sowie Datenmanagement vom Daten-Punkt bis zum Online Dashboard. Um aus der Ferne Daten zu sichern, auszuwerten und darzustellen, erfahren Sie, welche Lösungen für Ihren Anwendungsfall geeignet sind und wie Sie Ihre Applikation realisieren können. Erleben Sie darüber hinaus einen Praxisteil für konkrete Aufgaben.

#### **Inhalt**

#### **Globale Übersicht**

- Verbindungsvarianten zum Internet
- APN und IP-Adressen
- APN-Unterschiede
- Mobilfunkeigenschaften

#### **VPN Grundlagen**

- Warum VPN?
- Wie sicher ist VPN?
- Unterschiedeliche VPN Protokolle
- Client-Server VPN
- VPN-Verbindung

#### **IP-Grundlagen**

- IP-Adressen
- Private IP-Adressen
- DNS (Domain Name System)
- Router und Gateway
- Systemparameter
- Befehle

#### **Praxisteil**

- Zugang zum VPN-Serviceportal
- VPN-Clients Smartphone und PC
- Konfiguration der Geräte
- Fehlerdiagnose und Erkenntnisse daraus

#### **Optionale Themen**

Beispiele, je nach Wunsch der Teilnehmer

- WAGO PLC direkt mit VPN am Portal
- VPN mit Raspberry Pi
- Android Smartphone als Remote WEB CAM
- Android Smartphone Remote-Zugriff auf alle Sensoren
- IoT Sensoren und Devices im direkten **Zugriff**
- Logging im IT und/oder Sensor Umfeld
- Remote Audio und Video Übertragung
- Smart City, vernetzen von Straßenleuchten
- Remoteservice für Wäremepumpen und Blockheizkraftwerken
- Energiezähler auslesen und auswerten

#### **Termine**

Während COVID19 führen wir die Workshops "Remote" durch. Wir orientieren uns an den Anforderungen der Teilnehmer. Aktuell ist von **13:00 – 17:00 Uhr** für Workshops geplant.

Bevorzugte Workshop Sprachen sind deutsch oder englisch. Kontaktieren sie uns und teilen sie uns Ihren Interessensschwerpunkt mit.

**Kosten** Für den Grundlagenworkshop entstehen ihnen keine weiteren Kosten.

### **Kontakt**

Interesse am Remoteservice Workshop

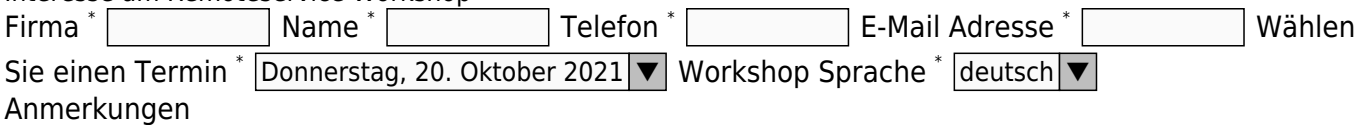

Sie benötigen einen PC mit Web-CAM und Headset. Für den Praxisteil sollte Port 1194 TCP/UDP ausgehend in ihrer Firewall geöffnet sein. Ein OpenVPN client sollte bereits installiert sein bzw. sie benötigen ADMIN Rechte auf dem PC.

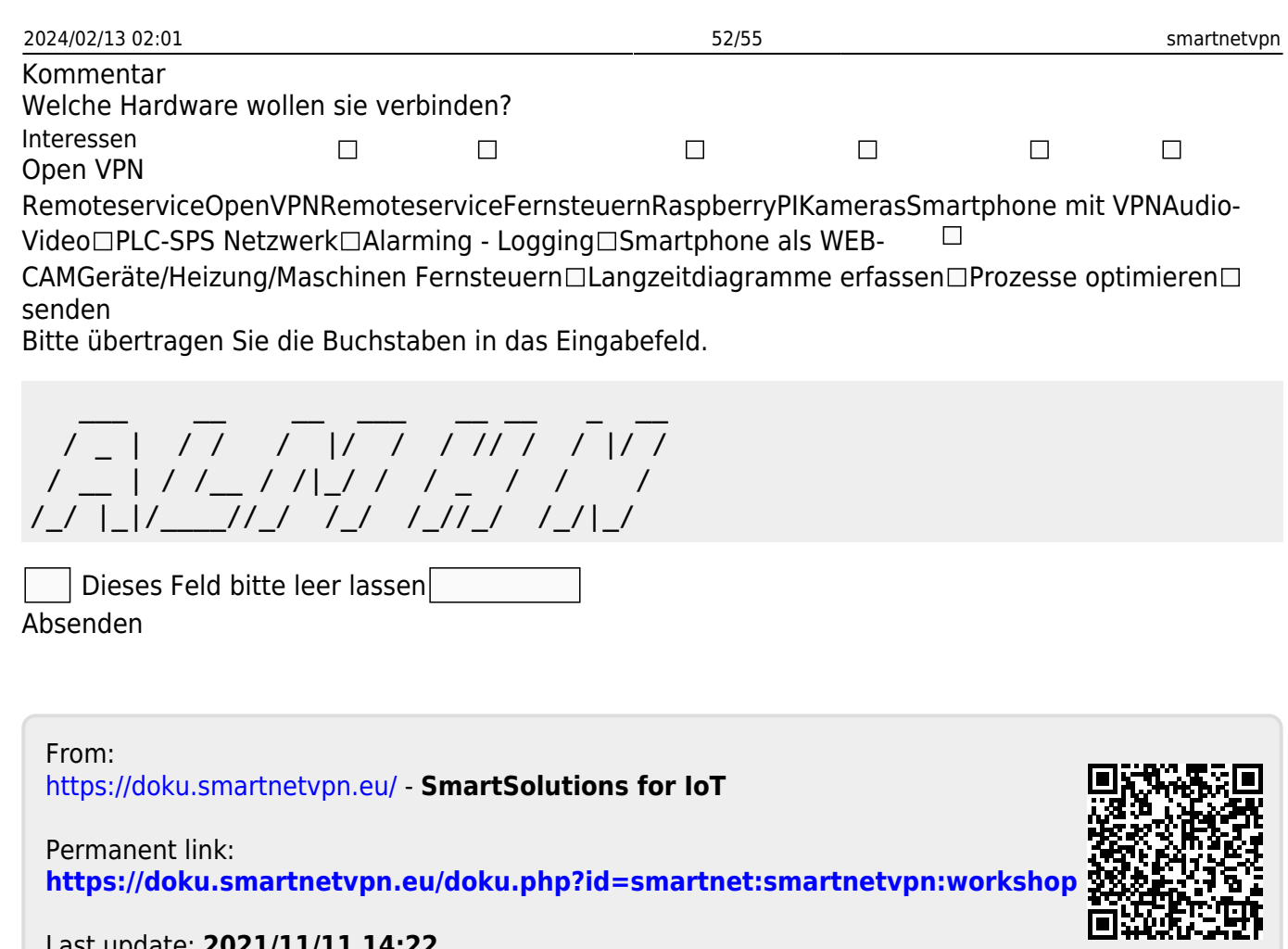

Last update: **2021/11/11 14:22**

**Test Account**

## **Remote Service mit VPN**

Am besten Sie testen. Wir stellen ihnen für 30 Tage einen Testaccount zur Verfügung. Testen sie ihren Anwendungsfall sowie Ihre Applikation.

### **Kosten**

Für den **Test von bis zu 10 VPN Verbindungen** entstehen ihnen keine weiteren Kosten.

### **VPN Account Anfrage**

Damit wir einen **[SmartnetVPN](https://doku.smartnetvpn.eu/doku.php?id=smartnet:start)** Test Account anlegen können benötigen wir einige Daten von Ihnen. Die Zugangsdaten erhalten Sie via E-Mail.

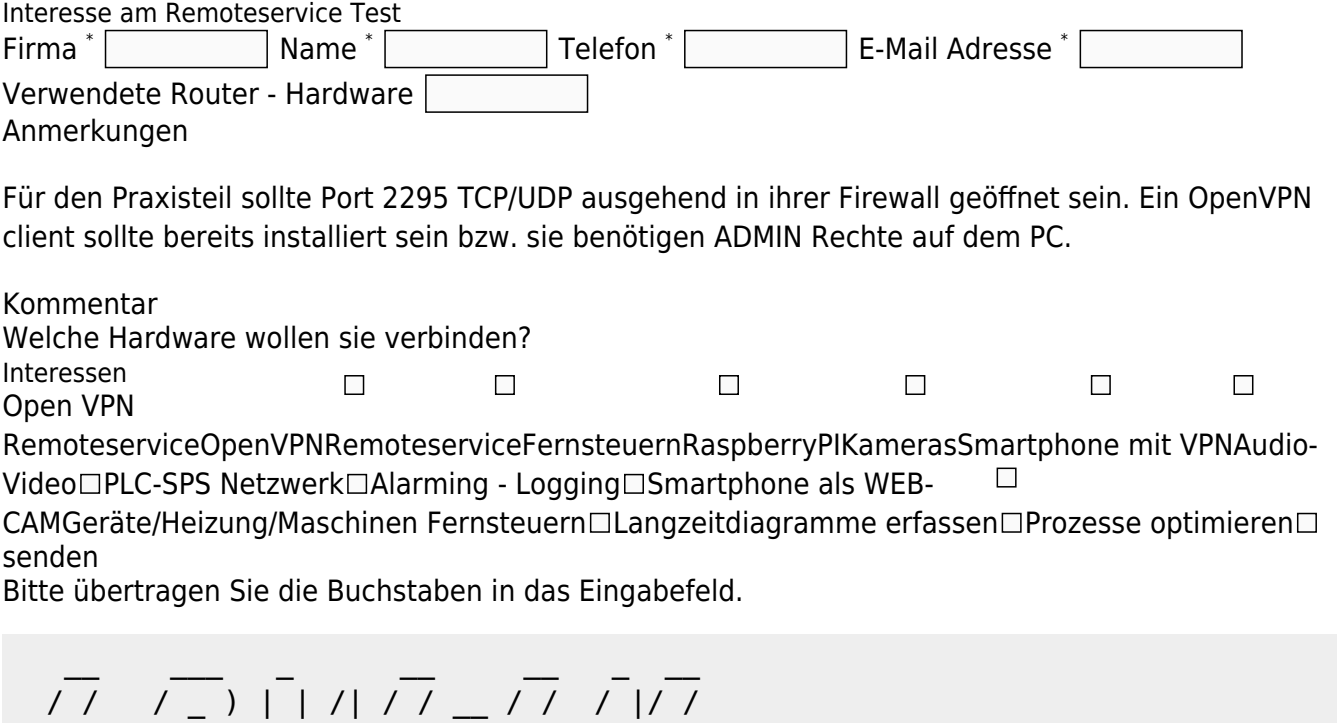

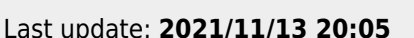

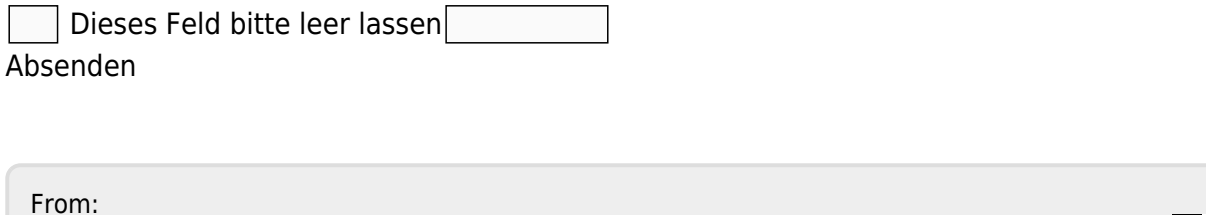

<https://doku.smartnetvpn.eu/>- **SmartSolutions for IoT**

 / /\_\_ / \_ | | |/ |/ / / // / / / /\_\_\_\_//\_\_\_\_/ |\_\_/|\_\_/ \\_\_\_/ /\_/|\_/

Permanent link: **<https://doku.smartnetvpn.eu/doku.php?id=smartnet:smartnetvpn:workshop:account>**

Last update: **2021/11/13 20:05**

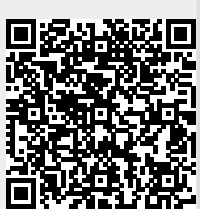

## <span id="page-54-0"></span>**Request - Anfrage**

Wir sprechen deutsch, englisch und spanisch.

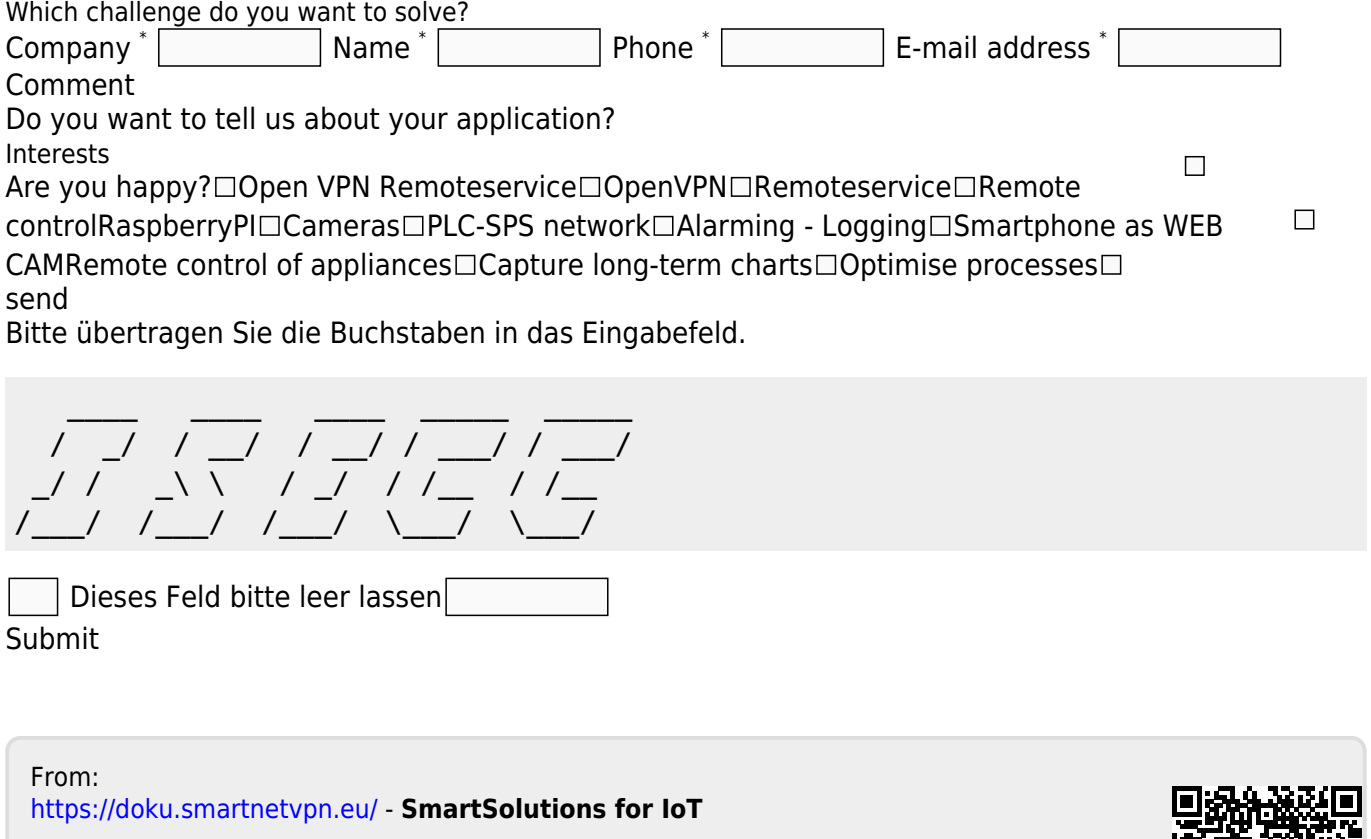

Permanent link: **<https://doku.smartnetvpn.eu/doku.php?id=smartnet:smartnetvpn:workshop:request>**

Last update: **2021/11/11 14:22**

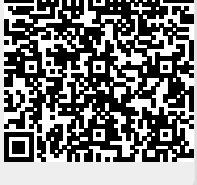